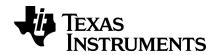

TI-Nspire™ App for iPad® Guidebook

## **Important Information**

Except as otherwise expressly stated in the License that accompanies a program, Texas Instruments makes no warranty, either express or implied, including but not limited to any implied warranties of merchantability and fitness for a particular purpose, regarding any programs or book materials and makes such materials available solely on an "as-is" basis. In no event shall Texas Instruments be liable to anyone for special, collateral, incidental, or consequential damages in connection with or arising out of the purchase or use of these materials, and the sole and exclusive liability of Texas Instruments, regardless of the form of action, shall not exceed the amount set forth in the license for the program. Moreover, Texas Instruments shall not be liable for any claim of any kind whatsoever against the use of these materials by any other party.

QR Code® is a registered trademark of DENSO WAVE INCORPORATED.

© 2011 - 2016 Texas Instruments Incorporated

# Contents

| Important Information                               | 2  |
|-----------------------------------------------------|----|
| What's New                                          | 7  |
| What's New in Version 4.2                           | 7  |
| Getting Started                                     | 9  |
| What You Must Know                                  | g  |
| Using the TI-Nspire™ Home Screen                    | g  |
| Accessing Settings                                  | 10 |
| Managing Folders                                    |    |
| Managing Documents                                  | 12 |
| Selecting a Preferred Language                      | 14 |
| Selecting an International Keyboard                 | 14 |
| Using TI-Nspire™ App for iPad® Keyboards            |    |
| Using Custom TI Keyboard for Dialog                 |    |
| Resetting TI-Nspire™ Content                        |    |
| Scanning a QR Code® with the Camera                 | 19 |
| Working with Documents                              | 21 |
| What You Must Know                                  | 21 |
| Exploring the TI-Nspire™ Toolbar                    | 22 |
| Exploring the TI-Nspire™ Page Sorter                |    |
| Using TI-Nspire™ Page Sorter                        | 24 |
| Exploring the Document Work Area                    |    |
| Opening a New Document                              |    |
| Saving Changes to Documents                         |    |
| Adding Pages to Documents                           |    |
| Adding Problems to Documents                        |    |
| Deleting Pages from Documents                       |    |
| Copying and Pasting Pages in Documents              |    |
| Changing Document Settings                          |    |
| Sharing Documents                                   |    |
| Receiving Documents                                 | 32 |
| Working with Photos in Documents                    | 33 |
| What You Must Know                                  |    |
| Taking Photos                                       | 33 |
| Adding Existing Photos to Documents                 |    |
| Copying and Pasting Photos in the Notes Application |    |
| Resizing Photos                                     | 34 |

| Deleting Photos                                        |         |
|--------------------------------------------------------|---------|
| Capturing Screens                                      |         |
| Calculator Application                                 | 35      |
| What You Must Know                                     | 35      |
| Adding a Calculator Page                               | 36      |
| Entering Simple Math Expressions                       |         |
| Inserting Symbols, Functions, Commands, and Templa     | ates 38 |
| Using Wizards                                          |         |
| Using an Expression Template                           | 41      |
| Variables Overview                                     | 43      |
| Defining Variables                                     | 43      |
| Naming Variables and Functions                         | 44      |
| Creating Variables in Calculator                       |         |
| Creating Variables in Graphs                           |         |
| Creating a Variable from a Geometry Value              | 46      |
| Creating Variables in Lists & Spreadsheet              | 48      |
| Adjusting Variable Values with a Slider                | 49      |
| Linking a Lists & Spreadsheet Cell or Column to a Vari | iable52 |
| Locking and Unlocking Variables                        | 54      |
| Graphs Application                                     | 57      |
| What You Must Know                                     | 57      |
| Adding a Graphs Page                                   | 58      |
| Graphing Functions                                     | 59      |
| Graphing Linear and Conic Equations                    | 61      |
| Graphing Relations                                     | 62      |
| Graphing Parametric Equations                          | 63      |
| Graphing Polar Equations                               |         |
| Using the Text Tool to Graph Equations                 |         |
| Graphing a Scatter Plot                                |         |
| Plotting Sequences                                     |         |
| Graphing Differential Equations                        |         |
| Viewing Tables in the Graphs Application               |         |
| Accessing the Graph History                            |         |
| Customizing the Graphs Work Area                       |         |
| Tracing Graphs or Plots                                |         |
| Introduction to Geometric Objects                      |         |
| Labeling (Identifying) the Coordinates of a Point      |         |
| Bounded Area (Area Between Curves)                     |         |
| Displaying the Equation of a Geometric Object          | 78      |

| Using the Calculate Tool                     |     |
|----------------------------------------------|-----|
| Creating Shapes Using Gestures (MathDraw)    |     |
| Sticky Tool in Geometry and Graphing         |     |
| 3D Graphing                                  | 85  |
| Selecting the 3D Graphing View               |     |
| Graphing 3D Functions                        |     |
| Graphing 3D Parametric Equations             |     |
| Zooming and Rotating the 3D View             |     |
| Editing a 3D Graph                           |     |
| Changing the Appearance of a 3D Graph        | 88  |
| Showing and Hiding 3D Graphs                 | 89  |
| Customizing the 3D Viewing Environment       | 89  |
| Geometry Application                         | 91  |
| What You Must Know                           |     |
| Adding a Geometry Page                       | 92  |
| Introduction to Geometric Objects            |     |
| Creating Geometric Objects                   | 95  |
| Measuring and Transforming Geometric Objects |     |
| Exploring with Construction Tools            | 97  |
| Using the Calculate Tool                     |     |
| Creating Shapes Using Gestures (MathDraw)    |     |
| Sticky Tool in Geometry and Graphing         | 103 |
| Lists & Spreadsheet Application              | 105 |
| What You Must Know                           | 105 |
| Adding a Lists & Spreadsheet Page            | 106 |
| Working with Data                            | 106 |
| Graphing Spreadsheet Data                    | 108 |
| Statistical Calculations and Results         | 109 |
| Working with Tables                          | 110 |
| Manual Data Capture                          |     |
| Data & Statistics Application                | 115 |
| What You Must Know                           | 115 |
| Adding a Data & Statistics Page              | 116 |
| Working with Plots                           | 118 |
| Working with Charts                          | 121 |
| Adding Color to Plots and Charts             | 127 |

| Notes Application                                         | 123 |
|-----------------------------------------------------------|-----|
| What You Must Know                                        | 123 |
| Inserting Comments, Shapes, and Calculations              | 125 |
| Working with Math Boxes                                   | 127 |
| Inserting Chemical Equations                              | 128 |
| Using Math Actions                                        |     |
| Graphing from Notes and Calculator                        |     |
| Using a Displayed QR Code®                                | 133 |
| Question Documents Overview                               | 137 |
| What You Must Know                                        | 137 |
| Responding to Questions                                   | 137 |
| Showing Your Work, Checking Answers, and Clearing Answers |     |
| Submitting Responses                                      | 143 |
| Libraries Overview                                        | 145 |
| What You Must Know                                        | 145 |
| Creating Library Documents                                | 145 |
| Adding Objects to a Library Document                      | 146 |
| Private and Public Library Objects                        | 147 |
| Accessing Library Objects                                 | 147 |
| Refreshing Libraries                                      | 149 |
| Program Editor Overview                                   | 151 |
| What You Must Know                                        | 151 |
| Accessing the Program Editor                              |     |
| Defining a New Program or Function                        | 153 |
| Entering Lines into a Function or Program                 | 153 |
| Checking Syntax                                           |     |
| Storing a Function or Program                             |     |
| Opening Functions or Programs for Editing                 |     |
| Importing Programs                                        | 156 |
| General Information                                       | 159 |
| Texas Instruments Support and Service                     | 159 |
| Service and Warranty Information                          |     |
| Indov                                                     | 161 |

# What's New

### What's New in Version 4.2

To report issues and help us improve our apps, please email us at ti-cares@ti.com.

#### Variables - Sliders

- In the Graphs application, you are automatically offered sliders when you enter certain functions, equations, or sequences that refer to undefined variables.
- You can now add sliders to a Notes page.

### **Relation Graphing**

- You can graph relations using  $\leq$ , <, =, >, and  $\geq$ .
- Relations can be:
  - Equations and inequalities equivalent to y = f(x), such as y = sqrt(x)
  - Equations and inequalities equivalent to x = g(y), such as x-sin $(y) \ge 1/2$
  - Conic equations and inequalities, such as  $x^2-y^2 \ge 1/2+y$
- Relation graphing is available in the Graphs application and the Analytic Window of the Geometry application.

#### **Math Actions**

- Math Actions are available on Notes and Calculator pages.
- When you display the context menu for a selected expression or equation, you might see available Math Actions, such as Solve Numerically, Try to Factor, and Complete the Square.
- Each action may prompt you for any needed parameters.

## **Graphing from Notes and Calculator**

- You can graph a function or relation directly from its context menu.
- When possible, the graph appears on the same page as the selected function or relation.
- Available for many functions and relations on Notes and Calculator pages.

# **Getting Started**

The TI-Nspire<sup>™</sup> App for iPad<sup>®</sup> enables you to use the TI-Nspire<sup>™</sup> Student Software or TI-Nspire™ CAS Student Software on an iPad®.

#### What You Can Do

You can use the TI-Nspire<sup>™</sup> App for iPad<sup>®</sup> and TI-Nspire<sup>™</sup> CAS App for iPad<sup>®</sup> to:

- Perform calculations
- Work with variables
- Import images (photos)
- Respond to questions
- Perform graphing and geometry functions
- Create lists and spreadsheets
- Analyze data

## What You Must Know

### **Accessing Online Help**

The TI-Nspire<sup>™</sup> App for iPad<sup>®</sup> includes online help, which opens in the Safari browser.

To access the online help from within the app, tap Settings 🖏, and then tap Online Help.

# Using the TI-Nspire™ Home Screen

By default, the TI-Nspire™ Home screen contains two pre-loaded folders (Math and Simulations), and three Getting Started documents: Getting Started with the TI-Nspire™ App, Getting Started with Data and Statistics, and Getting Started with Graphs. All folders and documents that you create are added to the TI-Nspire™ Home screen.

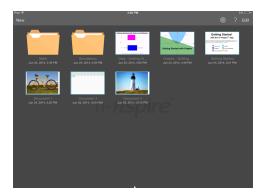

**Note**: TI-Nspire<sup>™</sup> App for iPad<sup>®</sup> supports only TI-Nspire<sup>™</sup> documents.

To return to the TI-Nspire  $^{\mathrm{TM}}$  Home screen from any other screen within the application, tap  $\mathbf{Home}$ .

#### About Folders

The default Math and Science folders and any folder you create are yellow. You can:

- Change folder names
- Add documents to these folders or delete documents from these folders
- Delete the folders

Folders that have been synchronized with Dropbox are blue. Once a folder is synchronized with drop box, you cannot delete it. You can, however, synchronize them with your Dropbox account, add or delete documents, and select to show or hide them on the Home screen.

## **Accessing Settings**

1. From the TI-Nspire™ Home screen, tap **Settings** ۞.

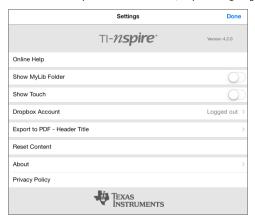

- 2. Tap the option names to:
  - Online Help. Open the TI-Nspire<sup>™</sup> online help.
  - Show MyLib Folder. Select to show or hide the MyLib folder.
  - Show Touch. Select to show or hide touches to the screen.
  - Dropbox Account. Synchronize folders and documents to your Dropbox account.
  - Export to PDF Header Title. Change the default title for exported PDFs.
  - Reset Content. Deletes all user-created TI-Nspire™ documents and folders, clears the Clipboard, and restores the factory default documents. Warning: You cannot undo this action. For details, refer to Resetting TI-Nspire™ Content.
  - **About.** Read information about the app, and check the version of the app.

- Privacy Policy. Open the Texas Instruments Online Privacy Policy.
- 3. Tap **Done** to return to the TI-Nspire™ Home screen.

## **Managing Folders**

In the TI-Nspire<sup>™</sup> App for iPad®, management of folders is completed on the Home screen.

### **Opening Folders**

- Tap the folder icon to open a folder.
  - When you open a folder, all documents within the folder are displayed.
  - Tap a document icon to open a document within the folder.
  - Tap the folder to close the folder without opening any of the documents.

#### **Adding New Folders**

1. Tap New, and then tap Folder.

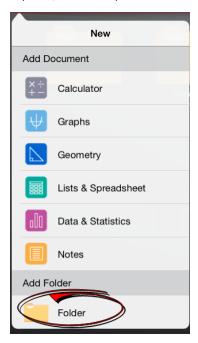

- 2. To name the folder, tap the default name assigned to the folder.
- 3. Type a new name and tap return.

**Note**: Folders can contain documents, but cannot contain sub-folders.

## **Creating a Folder with Existing Documents**

You can also create a new folder by dragging one document onto another document.

- 1. Tap Edit.
- 2. Drag one document onto another document to create a new folder that contains both documents.
- 3. Tap Done.
- 4. Rename the folder if needed.

### **Renaming Folders**

1. Tap the default name under the folder.

The keyboard opens.

2. Type a new name, and then tap return.

The new name is displayed and the keyboard closes.

Note: To return to the TI-Nspire™ Home screen without renaming the item, tap a blank area on the screen.

## **Deleting Folders**

Before you delete a folder, remember that folders may contain several documents. You may want to verify the folder contents before you delete it.

- 1. Tap Edit.
- 2. Tap  $\otimes$  on the folder you want to delete.
  - Tap **Delete** to delete the folder.
  - Tap Cancel to cancel the delete.
- 3. Tap Done.

# **Managing Documents**

In the TI-Nspire™ App for iPad®, organizing and managing documents is completed on the Home screen.

## Opening a Document

Tap the document icon.

The document opens to the last problem and page you were working on.

## **Adding New Documents**

1. Tap New.

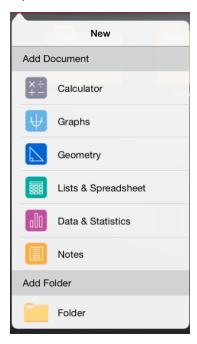

2. Tap an application name.

A new document opens with the selected application as the first page. The new document is assigned a default name.

## **Renaming Documents**

- 1. Tap the default name under the document to open the keyboard.
- 2. Type a new name, and then tap return.

The new name is displayed and the keyboard closes.

### Moving Documents to an Existing Folder

- 1. Tap Edit.
- 2. Drag the document on top of the folder.
- 3. Tap Done.

## **Deleting Documents**

Before you delete a document, remember that the document may contain several problems and pages. You may want to verify all the contents before you delete the document.

- 1. Tap Edit.
- 2. Tap  $\otimes$  on the document you want to delete.
- 3. When the Alert message is displayed:
  - Tap **Delete** to delete the document.
  - Tap Cancel to cancel the delete.
- 4. Tap Done.

# Selecting a Preferred Language

The TI-Nspire™ App for iPad® is available in several languages. To select a preferred language:

From the iPad® Home screen, tap Settings > International > Language.

2. Tap a language name to select it.

The app changes to the selected language.

**Note**: The TI-Nspire<sup>™</sup> App for iPad® is not available in all languages listed in the iPad® settings. If you select a language that is not supported, the keyboard supports the text, but the TI-Nspire<sup>™</sup> app runs in English.

# Selecting an International Keyboard

International keyboards can be used in the TI-Nspire™ App for iPad®. To select an another keyboard:

► From the iPad® Home screen, tap Settings > International > Keyboards.

After you select an additional keyboard from the iPad® settings, the Native iPad® Keyboard displays a Globe key to enable you to choose from the different keyboards.

# Using TI-Nspire™ App for iPad® Keyboards

The TI-Nspire<sup>™</sup> App for iPad<sup>®</sup> has two keyboards: the Native iPad<sup>®</sup> Keyboard and the TI-Nspire™ Keyboard.

To type text and numbers, tap ABC to show the Native iPad® Keyboard, which is the standard alpha-numeric keyboard.

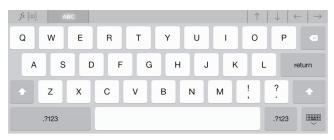

Note: This keyboard changes when you select language options.

To insert common TI-Nspire™ functions, templates, and math expressions, tap fx [□] to show the TI-Nspire™ Keyboard.

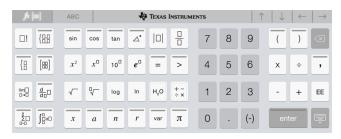

### **Accessing Alternate Functions**

On the TI-Nspire™ Keyboard, many keys have alternate functions related to the symbol marked on the key. Keys with alternate functions are shown with a colored stripe on top.

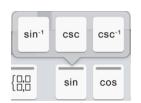

Example of alternate functions.

Stripe indicates that alternate functions are available.

To access an alternate function, touch and hold the key, and then slide your finger to the desired function.

Two recently added alternate functions are circled below.

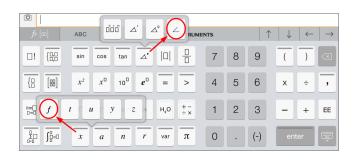

# Using Custom TI Keyboard for Dialog

Every dialog inside the application has a custom keyboard available.

#### Example:

Go to Graphs > Tools > Window/Zoom > Window Settings.

The Window Settings dialog appears.

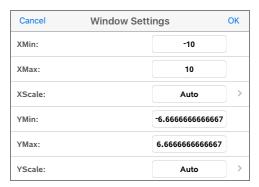

Tap in any field.

The custom keyboard for dialog is available.

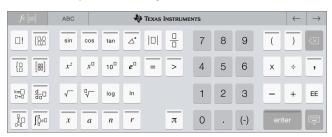

Note: The following keys are not available.

- Chem Box
- Math box
- Variable Keys
- Arrow Up
- Arrow Down

# Resetting TI-Nspire™ Content

The Reset Content option gives you a way to prepare an iPad® for a test or quiz by removing all user-created TI-Nspire<sup>™</sup> documents and folders.

### Resetting Content does the following:

- Permanently deletes all user-created TI-Nspire<sup>™</sup> files and folders.
- Restores the factory pre-loaded documents and MyLib folder.
- Clears the Clipboard to prevent the pasting of unauthorized information.
- Logs out of Dropbox and does not retain the Dropbox ID.

#### To Reset Content:

1. From the TI-Nspire™ Home screen, tap **Settings** ۞.

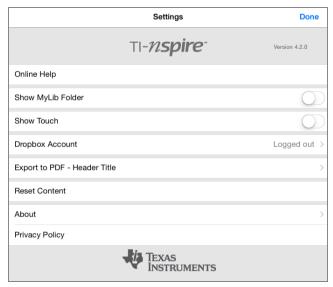

## 2. Tap Reset Content.

An alert message appears.

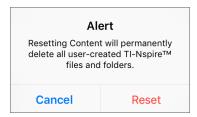

3. To proceed with the reset, tap Reset.

After the reset is complete, the TI-Nspire™ Home Screen reappears.

## Scanning a QR Code® with the Camera

A QR Code® is an image that stores information, such as the address of a web site or TI-Nspire<sup>™</sup> document, as a pattern of small squares.

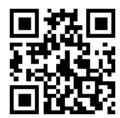

Web address http://education.ti.com stored as a QR Code®.

Typically, the QR Code® image is printed or projected so that you can extract the information using your device camera. TI-Nspire™ App for iPad® supports QR Code® scanning with the camera.

Note: You can use the App to scan a QR Code® embedded on a Notes page without using the camera. For details, refer to Using a Displayed QR Code®.

#### To Scan a QR Code® with the Camera:

- 1. Start on the Home Screen of the App.
- 2. Tap the scanning tool 🖺 on the toolbar.
- 3. The scanner window appears with the camera active and ready to scan.

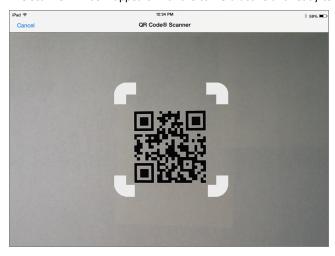

4. Aim the camera at the QR Code®. Scanning occurs automatically.

If the target is a TI-Nspire<sup>™</sup> document (.tns file), the App automatically downloads and opens it. Otherwise, the App opens your web browser to resolve the target.

# **Working with Documents**

All work created using TI-Nspire<sup>™</sup> applications is stored in a TI-Nspire<sup>™</sup> document (.tns file), which you can share with others.

A document consists of one or more problems and each problem contains one or more pages. A single page is displayed in the work area. All work occurs in the applications within pages.

When you add a new document, the selected application is the first page of the document.

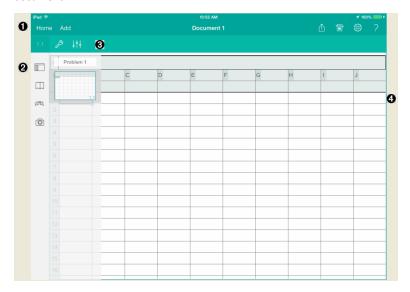

- O The TI-Nspire™ Toolbar.
- 2 Page Sorter.
- B Document toolbar.
- 4 Document work area. This example shows the Lists & Spreadsheet work area.

### What You Must Know

You add, rename, duplicate, and delete documents from the TI-Nspire™ Home screen. See Getting Started with the TI-Nspire™ App for iPad® for information about adding, renaming, and deleting documents.

Documents can reside on the TI-Nspire™ Home screen as a single document, or reside in folders with other documents. There are different types of folders:

- Dropbox folders These are folders that have been synchronized with Dropbox. You cannot delete these folders. You can, however, synchronize them with your Dropbox account, add or delete documents, and select to show or hide them from the TI-Nspire™ Home screen.
- Created folders These are folders you create. You can edit and delete these folders, and add or delete documents.
- MyLib folder The MyLib folder contains library documents. This folder is shown if you have chosen to show it in **Settings** (5) menu.

**Note**: In the TI-Nspire<sup>™</sup> App for iPad<sup>®</sup>, folders can contain documents, but cannot contain sub-folders.

## Exploring the TI-Nspire™ Toolbar

The TI-Nspire<sup>™</sup> Toolbar contains tools available for use in open documents.

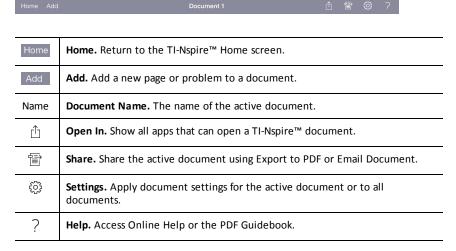

# Exploring the TI-Nspire™ Page Sorter

The TI-Nspire<sup>™</sup> Page Sorter contains tools available for use in open documents.

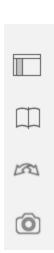

|   | PageSort. Hide or show the Page Sorter.                                                                 |
|---|----------------------------------------------------------------------------------------------------|
|   | Utilities. Access utilities for the active application (symbols, catalog, etc.).                        |
| M | Undo/Redo. Undo or Redo the last action. Tap to Undo. Touch and hold to display Redo option.            |
|   | Camera. Take a photo, add a photo, or insert an existing photo in a document.                           |
|   | <b>Note</b> : You can insert photos in the Graphs, Geometry, Data & Statistics, and Notes applications. |

# Using TI-Nspire™ Page Sorter

The TI-Nspire™ Page Sorter contains tools available for use in open documents.

## **Hide or Show Pages**

To show or hide pages in an open document:

1. Tap the Page Sorter icon to show pages.

Note: All pages in the document will slide open from the right.

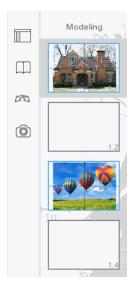

2. Tap the Page Sorter icon or anywhere on the screen to hide the pages.

## Move a Page

▶ Press and hold a page to move to a different position.

## **Page Options**

- 1. Double tap on a page to see available options.
  - Cut
  - Copy
  - Delete

#### **Hide or Show Problem**

- Tap once on the problem name to show all pages.
- 2. Tap once to on the problem name to hide all pages.

## Rename a Problem

Tap twice on the problem name.

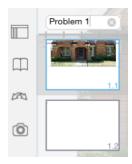

- The keyboard appears.
- 3. Type the new problem name.

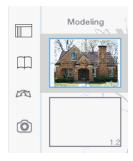

to hide (or dismiss) the keyboard. 4. Tap on the dismiss key

## **Switch Pages**

To switch to the previous page, or switch to the next page, swipe from the edge of a page.

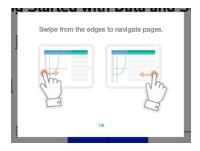

Note: The "Swipe from the edges to navigate pages." dialogue box will appear after a new installation or after an app update.

# **Exploring the Document Work Area**

The document work area consists of the application toolbar, the open document, and the page sorter.

From open documents on the work area, you can add, delete, and rearrange pages in documents, and you can rename problems.

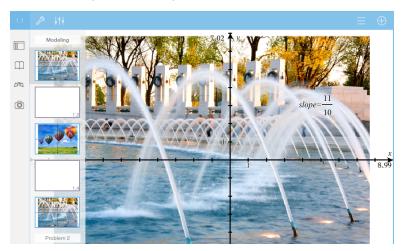

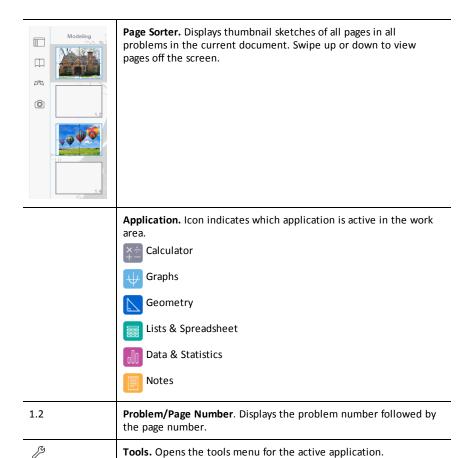

**Tools.** Opens the tools menu for the active application.

**Inspector.** Tap to change the properties of a selected item.

History. In the Graphs application, shows the history of the defined

**Show/Hide.** In the Graphs application, shows or hides the keyboard.

Settings. Tap to change the Graphs & Geometry settings.

# **Opening a New Document**

1. On the TI-Nspire™ Home screen, tap New.

functions.

The New menu opens.

| | |

J83

2. Tap an application name.

A new document opens with the selected application as the first page. The new document is assigned a default name.

## Savina Changes to Documents

When you tap **Home** from an active document, the TI-Nspire<sup>™</sup> App gives the following options:

- If you added a new document:
  - Tap Keep Changes to save and name the document.
  - Tap Discard Changes to close the document without saving it.
- If you are working on an existing document and make changes:
  - Tap **Keep Changes** to save as a new document.
  - Tap Discard Changes to close the document without keeping any changes you made. The name of the document is also unchanged.
- If you open an existing document but do not make any changes, the app does not ask you to keep any changes.

## **Adding Pages to Documents**

- 1. In the page sorter, tap the page in the problem where you want to add another page.
- 2. Tap **Add**.

The New Page menu opens.

3. Tap the type of application you want to add to the document.

A new page is added to the document beneath the current page.

**Note**: To move a page, touch and hold the page, and then drag it to another position.

# **Adding Problems to Documents**

From an active document, tap Add.

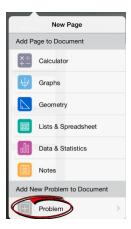

- Tap Problem.
- 3. Tap the type of problem you want to add to the document.

A new problem is added beneath the current problem in the page sorter.

**Note**: To rename the problem, double-tap the problem name, type the new name, and then tap **return**.

## **Deleting Pages from Documents**

- 1. In the page sorter, tap the page you want to delete to select it.
- 2. Tap the page again to open the context menu.
- Tap Delete.
  - To delete the page, tap Delete Problem Page.
  - To cancel the delete, tap anywhere outside of the Confirm Delete box.

# **Copying and Pasting Pages in Documents**

You can cut, copy, and paste pages from documents to other places in the active document or in another document.

#### **Copying or Cutting Pages**

- 1. In the page sorter, tap the page you want to cut or copy.
- 2. Tap again to open the context menu.
- 3. Tap cut or copy.

#### Pasting Pages to Another Location

- 1. Tap the page in the page sorter where you want to paste.
- 2. Tap again to open the context menu, and then tap paste.

The page is pasted beneath the selected page in the problem.

# **Changing Document Settings**

Document settings control how all numbers, including elements or matrices and lists, are displayed in TI-Nspire<sup>™</sup> documents. You can change the default settings at any time, and you can specify settings for a specific document.

Complete the following steps to customize the settings that are applied to your document.

- 1. Create a new document or open an existing document.
- 2. Tap Settings <?;).

When you open Document Settings the first time, the default settings are displayed.

3. Tap the menu name to open the menu and view the available values for each setting.

| Field                  | Value                                                                                                    |
|------------------------|----------------------------------------------------------------------------------------------------|
| Display Digits         | <ul><li>Float</li><li>Float1 - Float12</li><li>Fix0 - Fix12</li></ul>                                                                                                    |
| Angle                  | <ul><li>Radian</li><li>Degree</li><li>Gradian</li></ul>                                                                                                    |
| Exponential Format     | <ul><li>Normal</li><li>Scientific</li><li>Engineering</li></ul>                                                                                                    |
| Real or Complex Format | <ul><li>Real</li><li>Rectangular</li><li>Polar</li></ul>                                                                                                    |
| Calculation Mode       | Auto     CAS: Exact     Approximate  Note: Auto mode shows an answer that is not a whole number as a fraction except when a decimal is used in the problem. Exact mode (CAS) shows an answer that is not a whole number as a fraction or in symbolic form, except when a decimal is used in the problem. |

| Field             | Value                                                               |
|-------------------|---------------------------------------------------------------------|
| Vector Format     | <ul><li>Rectangular</li><li>Cylindrical</li><li>Spherical</li></ul> |
| Base              | <ul><li>Decimal</li><li>Hex</li><li>Binary</li></ul>                |
| Unit System (CAS) | <ul><li>SI</li><li>Eng/U.S.</li></ul>                               |

- 4. Select the desired settings.
- 5. Choose one of the following options:
  - To apply the customized settings to ALL documents, tap Make Default.
  - To apply the settings to the open document only, tap **Done**.
  - To restore default settings, tap Restore.

## **Sharing Documents**

### **Sharing Documents Using Dropbox**

You can synchronize documents to your Dropbox account and share those documents on your iPad® mobile digital device, computer, and other devices.

- 1. On the TI-Nspire™ Home screen, tap **Settings** နို်္ပြီး.
- 2. Log in to the Dropbox account, or if you already logged in, tap Dropbox Account.

The Dropbox Home folder is automatically synchronized when you log in. To synchronize other folders, you must add them first. After folders are added, they are automatically synchronized the next time you log in.

**Note**: To perform a manual synchronization at any time, tap **Re-sync Folders**.

#### **Sending Documents Using Email**

To send a document using email, you must have an email account set up on your iPad®.

- 1. Open the document you want to send.
- 2. Tap Share 😭.
- 3. Tap Email Document.

The app opens your default email client, with the document as an attachment.

4. Enter the email address and tap Send.

#### **Exporting a Document as a PDF**

To export a document as a PDF, tap Share 🖹.

1. Tap Export As PDF.

The app opens a screen showing the PDF.

2. Tap Open In 😭.

The toolbar may hide after a few seconds. Tap the screen to show the toolbar.

3. Tap any of the icons to indicate where you want to export the PDF.

## Receiving Documents

If you have an email account set up on your iPad®, you can receive documents that the teacher sends, work on those documents, and send them back to the teacher.

To receive a document by email:

- 1. Tap the icon of the attached document in the email.
- 2. Depending on which app you installed, tap Open In TI-Nspire™ or tap Open In TI-Nspire™ CAS.

The document opens in the TI-Nspire™ App for iPad®.

# **Working with Photos in Documents**

Photos can be used in the TI-Nspire™ App for iPad® for reference, assessment, and instructional purposes.

#### What You Can Do

Add photos to the following TI-Nspire<sup>™</sup> applications:

- Graphs
- Geometry
- Data & Statistics
- Notes

#### What You Must Know

- In the Graphs, Geometry, and Data & Statistics applications, photos are set in the background behind the axis and other objects. In the Notes application, the photo is set at the cursor location inline with the text (in the foreground).
- You can take a photo and add it to your document, or you can use a photo that is already stored in the photo albums. The TI-Nspire™ software automatically creates a photo album named TI-Nspire™ Photos and stores it in the iPad® photo albums. You can also use other photo albums that you create on the iPad®.

# Taking Photos

- 1. Open the document to the page where you want to add a photo.
- 2. Tap Camera (O).
- 3. Aim the iPad® viewfinder at the object you want to capture.
- 4. Tap Take Photo.

When you take the photo, a preview is displayed.

- To discard the photo and take a different one, tap **Retake**.
- To insert the photo in the document, tap Use.

The photo is inserted into the active document and added to the Camera Roll album.

# Adding Existing Photos to Documents

- 1. Open the document to the page where you want to add a photo.
- 2. Tap **Camera** ((()).
- 3. Tap Add Photo.
- 4. Tap the album where the photo resides.
- 5. Tap a thumbnail of the photo you want to insert.

The photo is inserted into the active document.

## Copying and Pasting Photos in the Notes Application

You can copy and paste photos in the Notes application.

- To copy a photo, tap the photo to open the context menu, and then tap Copy.
- To paste a photo, tap the area in the document where you want to insert the photo, and then tap Paste.

## **Resizing Photos**

You can resize photos in all applications that use photos.

- Select the photo.
  - In the Graphs, Geometry, and Data & Statistics applications, tap the Tools icon And go to Actions > Select Photo.
  - In the Notes application, tap the photo to select it.
- 2. Drag a corner of the photo to resize it.

## **Deleting Photos**

You can delete photos from within the open document.

- Select the photo.
  - In the Graphs, Geometry, and Data & Statistics applications, tap Tools 🎤 and go to Actions > Select Photo.
  - In the Notes application, tap the photo to select it.
- 2. Tap the photo to open the context menu.
- Tap Delete.

# Capturing Screens

You can capture a page instead of the whole App screen.

- 1. Tap Camera (O).
- Tap Send Page to Photos.

The screen will turn white for a second.

The image is saved to the Photos Main Library.

# **Calculator Application**

The Calculator application enables you to enter and evaluate math expressions. You can define variables, functions, and programs in Calculator. When you define or edit a variable, function, or program, it becomes available to other applications—such as Graphs or Geometry—that are part of the same problem.

#### What You Can Do

The Calculator **Tools** menu provides the tools you need to:

- Complete actions.
- Work with numbers.
- Work with math functions such as algebraic expressions, calculus problems, probability, and statistics.
- Work with matrices and vectors.
- Create and solve financial equations.
- Define and edit functions, variables, and programs.

## What You Must Know

#### **Deferring Evaluation**

You don't have to complete and evaluate an expression as soon as you enter it. You can enter part of an expression, leave the page to check work on another page, and then come back to the page to the complete the expression at a later time.

### Forcing a Decimal Approximation

To force a decimal approximation in a result, complete one of the following actions:

- Touch and hold **ENTER**, and then slide to select  $|\approx|$  to evaluate the expression.
- Include a decimal in the expression.
- Wrap the expression in the approx() function.

#### **Accessing Calculator History Items**

You cannot edit an expression if the result has been calculated. However, you can copy the expression from the history and paste it into the entry line.

#### Copying History Items

- 1. Drag the work area up or down to find the expression or result you want to copy.
- 2. Tap the expression to select it and open the context menu.
- 3. Tap **Paste History** to copy the expression into the active entry line.

### Copying Part of an Expression

- 1. Tap the expression to select it.
- Drag the handles to highlight the part of the expression you want to copy.
- 3. Tap Paste History or tap ENTER to copy the selected item to the active entry line.

## **Clearing Calculator History**

When you clear the history, all variables and functions defined in the history retain their current values. To clear all items in the Calculator history:

- 1. Tap **Tools** And go to **Actions**.
- 2. Tap Clear History to remove all expressions and results from the history.

Note: If you clear the history by mistake, touch and hold , and then tap Undo 🖾 to restore the history items.

## Adding a Calculator Page

To open a new document or add a page to an existing document with the Calculator application active:

- From the TI-Nspire™ Toolbar, tap Add.
  - If this is a new document, the Add Document menu opens.
  - If adding a page to an existing document, the Add Page to Document menu opens.
- Tap Calculator

The Calculator application is added to the document. By default, the TI-Nspire™ Keyboard is shown and the cursor is in the entry line.

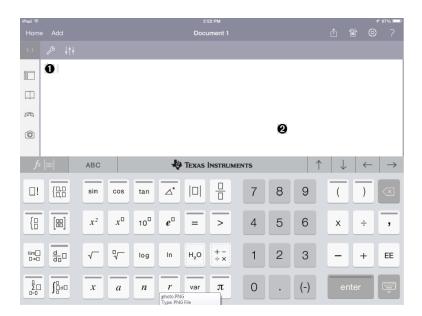

O Entry line. Type or insert a math expression in the entry line. Tap ENTER to evaluate the expression.

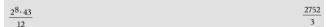

You can also insert functions, symbols, templates, or expressions from Utilities Ш.

**Note**: If the keyboard is hidden, tap the entry line to show it.

2 Calculator work area. As you evaluate expressions, both the expression and result are saved in Calculator history. To distinguish between each saved expression and result, every other entry line is shaded. To view entry lines that are hidden, drag the work area up or down to scroll.

# **Entering Simple Math Expressions**

**Note**: To enter a negative number, tap (-) instead of the minus sign.

Suppose you want to evaluate  $\frac{2^{8} \cdot 4^{3}}{12}$ .

- Tap an entry line in the Calculator work area.
- 2. 8 to begin the expression.

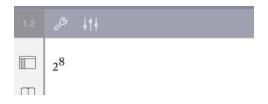

- Tap to return the cursor to the baseline.
- 4. To complete the expression:

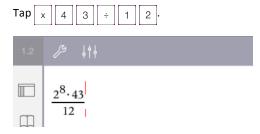

Tap **ENTER** to evaluate the expression.

The expression is displayed in standard mathematical notation, and result is displayed on the right side of the entry line. If a result does not fit on the same line with the expression, it is displayed on the next line.

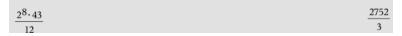

The expression and the result are added to the Calculator history.

# Inserting Symbols, Functions, Commands, and Templates

System functions and commands, symbols, and expression templates are stored in Utilities. To access Utilities, tap ......

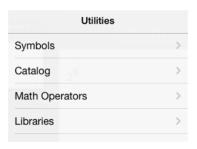

Utilities menus open to the last menu used. For example, if Symbols was the last menu accessed, it opens by default the next time you tap  $\square$ .

### To insert a symbol

- 1. Tap **Symbols** to open the Symbols palette.
- 2. Tap a symbol to insert it into the entry line.

**Note**: Drag the list of symbols up and down to view all available symbols.

### To insert an item from the catalog

- 1. Tap Catalog to view the list of available functions and commands.
- 2. Tap a function name to select it, and then tap **Done** to insert it into the entry line.
  - Flick the list of Catalog items up or down to view all items in the list.
  - Type the first letter(s) of a function name in the search field to jump to entries that begin with that letter. To return to the top of the list, clear the search field.
  - To access the Tools Wizard, tap 📦 to hide keyboard.
  - If a Catalog function requires a defined variable, you must define the variable before you can insert the Catalog item.

### To insert a math operator

- 1. Tap Math Operators to view the list of operator types.
- 2. Tap a category name to open the list of available operators.
- 3. Tap an operator name, and then tap **Done** to insert it into the entry line.

# **Using Wizards**

Some functions in the Catalog have a wizard that prompts you for each argument. Functions that have wizard support are identified with the wand symbol (P).

#### To enable wizards

- Tap | = | to hide the TI-Nspire™ keyboard if it is showing.
- 2. Tap Utilities  $\square$ , and then go to Catalog. By default, the Tools Wizard is OFF.

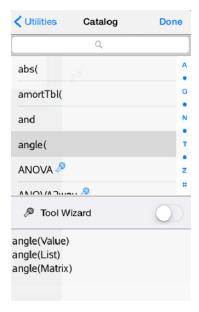

- 3. Slide the button to the right to enable the **Tools Wizard**.
- 4. Select the function you want to insert. (The function must have wizard support.)
- Tap **Done**.

The wizard opens and prompts for each argument before the function is inserted into the entry line.

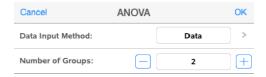

6. Enter the arguments needed for the selected function.

**Note**: If the keyboard is needed to complete an entry, it opens when you tap the field.

7. Tap **OK** as needed to complete entries in each prompt for the selected function.

The selected function is inserted into the Calculator entry line.

Note: If a Catalog function requires a defined variable, you must define the variable before you can insert the Catalog item.

# **Using an Expression Template**

$$\sum_{n=0}^{\infty} (n)$$

Suppose you want to evaluate n=3

- 1. Tap the entry line to show the keyboard.
- 2. Tap 🗓.

The algebraic sum template is inserted into the entry line. Small blocks represent elements that you can enter.

**Note**: The blue line on the top of this key indicates this key has alternate functions. Touch and hold the key to access the alternate function.

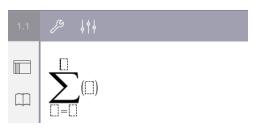

Use the arrow keys (or tap each element) to move the cursor to each element's position and enter a value or expression in each position.

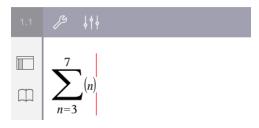

Tap **ENTER** to evaluate the expression.

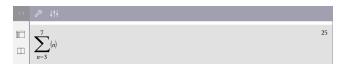

### Variables Overview

A variable is a defined value that can be used multiple times in a problem. You can define a value or function as a variable within each application. Within a problem, variables are shared by TI-Nspire™ applications. For example, you can create a variable in Calculator, and then use or modify that variable in Graphs, Geometry, or Lists & Spreadsheet within the same problem.

Each variable has a name and definition. The definition can be changed, and when you change the definition, all occurrences of the variable in the problem are updated to use the new definition. In the TI-Nspire™ software, a variable has four attributes:

- Name User-defined name assigned when the variable is created.
- Location Variables are stored in memory.
- Value Number, text, mathematical expression, or function.
- Type Type of data that can be stored as a variable.

Variables created with the Local command within a user-defined function or program are not accessible outside of that function or program.

#### Using Variables in a Problem

- When first created, a variable is available only to the problem where it is defined.
- A variable can be used multiple times in applications that are part of the same problem.
- If the value of the variable is changed in the original application, the change is reflected in all applications where the variable is used.
- A variable is not available to other problems or documents until you define the variable as a library object and copy it to a library folder. See Libraries for more information.

# Defining Variables

Any portion or attribute of an object or function created within an application can be stored as a variable. Examples of attributes that can become variables include the:

- Area of a rectangle
- Radius of a circle
- Value contained in a spreadsheet cell
- Contents of a row or column in a spreadsheet
- Function expression

When you create a variable, it is stored in memory.

### **Types of Variables**

You can store the data types listed in the following table as variables.

| Data type         | Examples       |                 |                                                           |
|-------------------|----------------|-----------------|-----------------------------------------------------------|
| Expression        | 2.54           | 1.25 <b>E</b> 6 | $\frac{2\pi}{2} \qquad (x-2)^2 \qquad \frac{\sqrt{2}}{2}$ |
| List              | {2, 4, 6, 8}   | {1, 1, 2}       | {"red", "blue", "green"}                                  |
| Matrix            | 1 2 3<br>3 6 9 | This can be     | entered as: [1,2,3;3,6,9]                                 |
| Character string  | "Hello"        | "xmin/10"       | "The answer is:"                                          |
| Function, program | myfunc( arg )  |                 | ellipse(x, y, r1, r2)                                     |
| Measurement       | area           | perimeter       | length slope angle                                        |

# Naming Variables and Functions

Names for variables and functions that you create must meet the following naming rules.

Note: If you create a variable with the same name as one used for statistical analysis or by the Finance functions, an error condition could occur. When you enter the name of a variable that is already in use in the current problem, the entry is shown in **bold**.

- Variable names must be in one of the forms xxx or xxx, yyy. The xxx part can have 1 to 16 characters. The yyy part, if used, can have 1 to 15 characters. You cannot start or end the variable name with a period (.).
- Characters can consist of letters, digits, and the underscore character ( ). Letters can be U.S. or Greek letters (but not  $\Pi$  or  $\pi$ ), accented letters, and international characters.
- Do not use  ${\bf c}$  or  ${\bf n}$  from the symbol palette to construct a variable name such as c1or n12. These may appear to be letters, but they are treated internally as special symbols.
- You can use uppercase or lowercase letters. The names AB22, Ab22, aB22, and ab22 all refer to the same variable.
- You cannot use a digit as the first character of xxx or yyy.
- When entering a subscript, you can use digits zero through 9, U.S. letters, a through z, Latin and Greek letters (but not  $\pi$ ) as subscripts (for example,  $a_2$ ,  $q_2$ , or h\_o). To enter a subscript while typing a variable name, touch and hold var, and then slide to select
- Do not use spaces.
- If you want a variable to be treated as a complex number, use an underscore as the last character of the name.

- CAS: If you want a variable to be treated as a type of unit (such as m or ft), use an underscore as the first character of the name. You cannot use any other underscores in the name.
- You cannot use an underscore as the first character of a name.
- You cannot use a pre-assigned variable, function, or command name, such as Ans, min, or tan.
- Library documents and library objects are subject to additional naming restrictions. For more information, see Libraries.

# Creating Variables in Calculator

When creating a variable, use the following conventions. As alternatives to using  $\rightarrow$ (store), you can use ":=" or the **Define** command. All of the following statements are equivalent.

 $5+8^3 \rightarrow num$  $num := 5 + 8^3$ Define  $num=5+8^3$ 

### To Create a Variable in the Calculator Application

- Tap the Calculator entry line to show the keyboard.
- Touch and hold var to show the alternate functions, and then slide to the desired function.

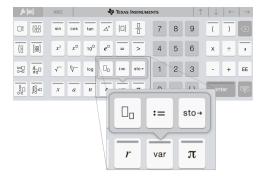

- 3. Enter the value for the variable (a number, text, mathematical expression, or function).
- 4. Tap ENTER.

**Note**: Use the right, left, up, and down arrows to move the cursor within the expression or function. Make sure the cursor is positioned correctly in the entry line before tapping **ENTER** to create the variable.

### **Entering Multiple Variables on the Entry Line**

To enter several variables on a single line, separate them with a colon (:). Only the result of the last expression is shown.

$$a:=5: b:=2: \frac{a}{b} \cdot 1.$$
 2.5

# Creating Variables in Graphs

In the Graphs application, functions defined on the entry line are automatically stored as variables.

In this example,  $f1(x)=x^3$  is automatically stored as a variable definition named f1, which you can use in other applications in the problem, including a table in the Lists & Spreadsheet application.

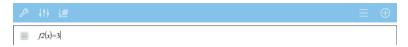

When you tap **ENTER**, the equation is graphed, and the variable is defined. Tap var to see the list of defined variables.

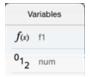

# Creating a Variable from a Geometry Value

In this example, the area of the triangle will be the value for a variable named "triangle."

 Tap the value you want to store to select it, and then tap it again to open the context menu.

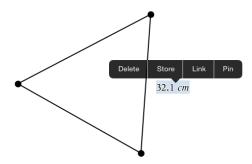

### 2. Tap Store.

*var* := appears before the selected value. This is the default name.

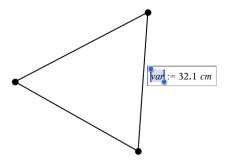

3. Replace the default name var with the variable name you want to give the value.

### 4. Tap ENTER.

The value is saved to that variable name, and the stored value or its name appears in bold text to indicate that it is a stored value.

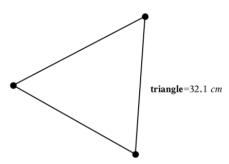

# Creating Variables in Lists & Spreadsheet

Naming a list at the top of a Lists & Spreadsheet column or creating a variable from a cell value automatically stores that value as a list variable. After defining the variable, you can link to it from the Graphs, Geometry, Calculator, and Data & Statistics applications as well as from other Lists & Spreadsheet pages within the current problem.

Note: When naming variables, use a name that does not exist in the current problem.

#### Creating a Variable from a Column Name

- 1. Tap the column's name cell (the top cell of the column).
- 2. Type a name for the list variable, and then tap return.

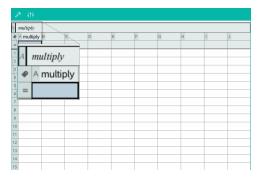

3. Create elements in the list. For example, type data into each cell or use a formula to generate a column of data.

#### Notes:

- Lists can contain empty elements (denoted by an underscore (" ").
- You can refer to a specific element in a named list from the Calculator application. Use the list name and the element's position within the list. In a list named Heights, for example, refer to the first element as Heights[1]. The expression Heights[2] refers to the second elements, and so on.

#### Creating a Variable from a Cell Value

You can share a cell value with other TI-Nspire™ applications. When defining or referring to a shared cell in Lists & Spreadsheet, precede the name with an apostrophe (').

1. Tap the cell that contains the value you want to share, and then tap again to open the context menu.

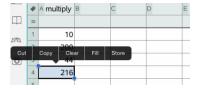

#### 2. Tap Store.

A formula is inserted into the cell with var as a placeholder for the variable name.

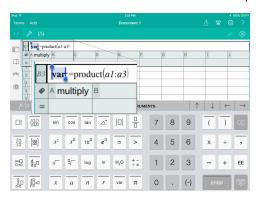

- Replace the letters "var" with a name for the variable.
- 4. Tap return.

The value is now available as a variable in other applications within the same problem.

# Adjusting Variable Values with a Slider

A slider control lets you interactively adjust or animate the value of a numeric variable. You can insert sliders in the Graphs, Geometry, Notes, and Data & Statistics applications.

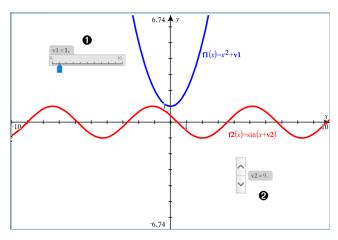

- $\bullet$  Horizontal slider for adjusting variable v1.
- Minimized vertical slider for adjusting variable v2.

**Note:** TI-Nspire<sup>™</sup> version 4.2 or higher is required for opening .tns files containing sliders on Notes pages.

### Inserting a Slider Manually

1. From a Graphs, Geometry, or Data & Statistics page, select Actions > Insert Slider. -or-

From a Notes page, make sure the cursor is not in a math box or chem box, and then select Insert > Insert Slider.

The Slider Settings screen opens.

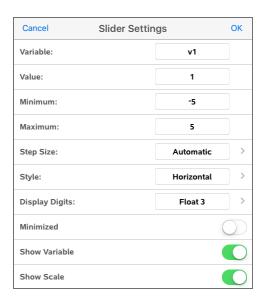

2. Enter the desired values, and tap OK.

The slider is displayed. On a Graphs, Geometry, or Data & Statistics page, handles are displayed to let you move or stretch the slider.

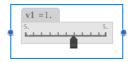

To remove the handles and use the slider, tap an empty space in the work area. You can show the handles anytime by selecting **Move** from the slider's context menu.

3. To adjust the variable, slide the pointer (or tap the arrows on a minimized slider).

#### Working with the Slider

Use the options on the context menu to move or delete the slider, and to start or stop its animation. You can also change the slider's settings. To open the context menu:

1. Touch and hold the slider.

The context menu opens.

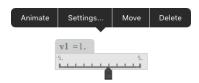

2. Tap an option to select it.

### **Automatic Sliders in Graphs**

Sliders can be created for you automatically in the Graphs application and in the analytic window of the Geometry application. You are offered automatic sliders when you define certain functions, equations, or sequences that refer to undefined variables.

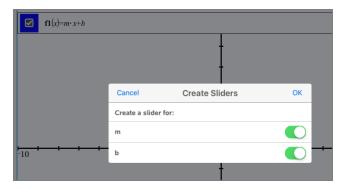

# Linking a Lists & Spreadsheet Cell or Column to a Variable

When you link a cell or column to a variable, Lists & Spreadsheet updates the values to reflect the current value of the variable. The variable can be any variable in the current problem and can be defined in Graphs, Geometry, Calculator, or any instance of Lists & Spreadsheet.

#### Notes:

- You cannot link to the same variable multiple times on the same page.
- Do not link a cell to a system variable. Doing so could prevent the variable from being updated by the system. System variables include *ans*, *StatMatrix*, and statistics results (such as *RegEqn*, *dfError*, and *Resid*).

#### Linking a Cell Value to an Existing Variable

- In a Lists & Spreadsheet page, tap the cell that you want to link to a variable. This
  should be an empty cell and the cell cannot be in a list that is already defined as a
  variable.
- 2. Tap the cell again to open the context menu.

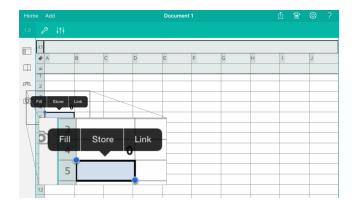

# 3. Tap Link.

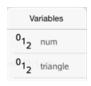

4. Tap the name of the variable to insert it into the cell.

The value of the variable is displayed in the cell.

### Linking a Column to an Existing List Variable

To view or edit values in a list variable, link a column to the list variable. The list can be any shared list in the current problem and can be defined in Graphs, Geometry, Calculator, or any instance of Lists & Spreadsheet.

After you link a column to a list, changes you make to the list in other applications are automatically updated in Lists & Spreadsheet.

- Tap the column formula cell (the second cell from the top) that you want to link to a variable.
- 2. Type the name of the list variable that you want to link to, and then tap return.

-OR-

To view the list of available variables:

► Tap var on the TI-Nspire™ Keyboard, and then tap a variable name.

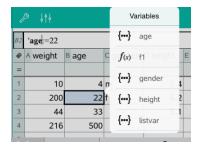

The column shows the list elements.

# Locking and Unlocking Variables

Locking a variable protects it from modification or deletion, and prevents unintended changes to a defined variable. For example, you may want to lock variables that define time or altitude to ensure integrity.

You cannot lock the following variables:

- System variable ans
- stat. and tvm. variable groups

### **Locking Variables**

- Go to the Calculator application, and tap the entry line to show the keyboard.
- 2. Tap Tools  $\mathcal{P}$ .
- Go to Actions, and then tap Lock.

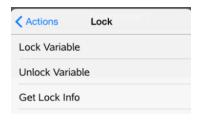

- 4. Tap Lock Variable to select the function and insert it into the entry line.
- 5. Tap var, and then tap the variable name you want to lock.

**Note**: You can also type the variable name in the entry line.

6. Tap ENTER.

The result *Done* indicates the variable is locked.

Locked variables display a lock icon on the variable menu list.

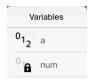

**Note**: The Lock command clears the Redo/Undo history when applied to unlocked variables.

### **Unlocking Variables**

To modify or delete a locked variable, you must unlock the variable.

- 1. Tap Tools and go to Actions > Lock.
- 2. Tap Unlock Variable to enter the function into the entry line.
- 3. Tap var , and then tap the locked variable name.
- 4. Press ENTER to remove the locked status.

The result *Done* indicates the variable is now unlocked.

# **Graphs Application**

The Graphs application lets you create, manipulate, analyze, and trace graphs of mathematical relations.

#### What You Can Do

- Define and explore functions and other relations, such as inequalities, parametrics, polars, sequences, and differential equation solutions.
- Graph and explore linear and conic equations analytically in a two-dimensional coordinate system. Analyze lines, circles, ellipses, parabolas, hyperbolas, and general conic equations.
- Animate points on objects or graphs and explore their behavior.
- Define relations to share with other applications, such as Calculator or Notes.
- Link to data created by other applications.

#### What You Must Know

### Finding Hidden Objects in the Graphs or Geometry Application

You can hide graphs, geometric objects, text, labels, measurements, and individual axis end-values.

To temporarily view hidden graphs or objects or to restore them as shown objects, tap Tools / and go to Actions > Hide/Show. Tap a graph or object to toggle its Hide/Show state.

### Changing the Appearance of a Graph or Object

- Tap the graph or object that you want to change.
- Tap the **Inspector**  $\downarrow \uparrow \uparrow \uparrow$  to display a list of the object's attributes.

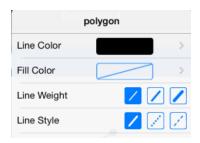

**Note:** The list of attributes is different for different types of objects.

3. Select the items to change. Changes are applied as you select them.

#### Animating a Point on a Graph or Object

Tap the point.

2. Tap **Inspector**  $\downarrow \uparrow \downarrow \uparrow \downarrow$  to display the point's attributes.

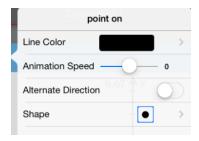

Drag the Animation Speed slider to set the speed and start the animation.

### Inserting a Background Photo

The Insert Photo (1) tool lets you insert a photo as a background for any Graphs or Geometry page.

### Adding Text to the Graphs or Geometry Work Area

1. Tap Tools  $\mathcal{P}$  and go to Actions > Text.

The Text tool <a>Text</a> <a>X</a> appears in the application Toolbar.

- 2. Tap the location for the text.
- Type the text in the box that appears, and then tap **return**.

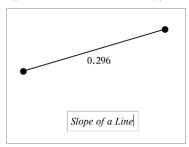

4. To edit the text, double-tap it.

# Adding a Graphs Page

To get started with the Graphs application, add a Graphs page to an existing document.

Tap Add, and then tap

A new Graphs page appears, showing the Graphs Toolbar, entry line, and work area.

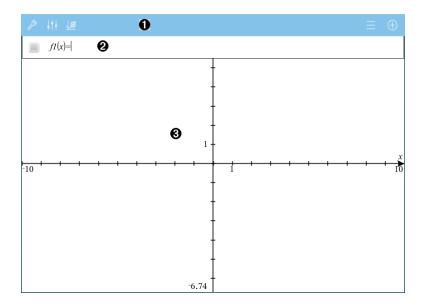

#### O **Graphs Toolbar**

- Tap **Tools**  $\mathcal{P}$  to create and explore graphs.
- Tap **Inspector**  $\downarrow \uparrow \downarrow \uparrow \downarrow$  to change the appearance of a graph.
- Tap <u>₩</u> to change the settings used by the Geometry and Graphs applications.
- Tap to view or edit an expression from the graph history.
- Tap  $\bigoplus$  to hide or show the keyboard and the entry line.
- 2 **Entry line**. Lets you define the relations that you want to graph. The default graph type is Function, so the form fI(x)= is displayed initially. You can define 99 relations of each type.

#### 6 **Graphs Work Area**

- Shows graphs of relations that you define on the entry line.
- Shows points, lines, and shapes that you create with geometry tools.
- Pinch to zoom, drag to pan (affects only those objects created in the Graphs application).

# **Graphing Functions**

1. In the Graphing view, tap **Tools** and go to **Graph Entry/Edit > Function**.

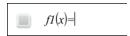

2. Type an expression for the function.

$$fI(x)=x^2+1.5$$

3. Tap **ENTER** to graph the function.

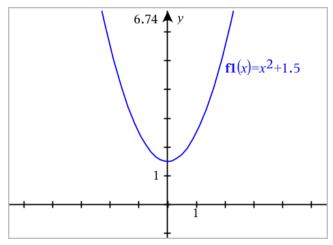

# Manipulating a Function by Dragging

| Linear<br>Function            | <ul> <li>To translate, grab near the middle of the graph, and then drag.</li> <li>To rotate, grab near the ends of the graph, and then drag.</li> </ul>                                               |
|-------------------------------|----------------------------------------------------------------------------------------------------|
| Quadratic<br>Function         | <ul> <li>To translate, grab near the vertex of the graph, and then drag.</li> <li>To stretch, grab away from the vertex of the graph, and then drag.</li> </ul>                                       |
| Sine or<br>Cosine<br>Function | <ul> <li>To translate, grab near the axis of vertical symmetry of the graph, and then drag.</li> <li>To stretch, grab away from the axis of vertical symmetry of the graph, and then drag.</li> </ul> |

### Finding Points of Interest on a Function Graph

<u>Create a point on the graph</u>, and then drag the point to quickly identify maximums, minimums, and zeros.

Temporary signposts appear as you drag through the points of interest.

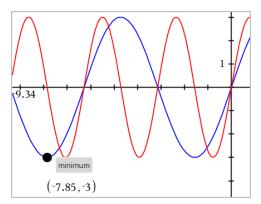

For other points of interest, tap **Tools**  $\mathcal{P}$ , select **Analyze Graph**, and select the type of analysis, such as Integral. The application prompts you to choose a graph and define the boundaries.

# **Graphing Linear and Conic Equations**

- 1. In the Graphing view, tap **Tools** And go to **Graph Entry/Edit** > **Equation**.
- 2. Tap the type of equation (Line, Parabola, Circle, Ellipse, Hyperbola, or Conic).
- 3. Tap the specific template for the equation. For example,  $tap y = a \cdot x^2 + b \cdot x + c$  to define a parabola.

The entry line includes a symbol to indicate the type of equation.

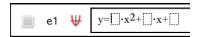

4. Type the coefficients into the equation template.

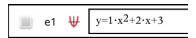

5. Tap **ENTER**.

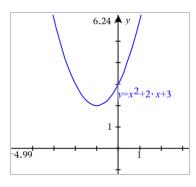

# **Graphing Relations**

Relation graphing is available on Graphs pages and in the Analytic Window of Geometry pages.

You can define relations using  $\leq$ , <, =, >, or  $\geq$ . The inequality operator ( $\neq$ ) is not supported in relation graphing.

| Relation type                                     | Examples                                                                                                |
|---------------------------------------------------|----------------------------------------------------------------------------------------------------|
| Equations and inequalities equivalent to y = f(x) | y = sqrt(x)<br>y-sqrt(x) = 1/2<br>-2*y-sqrt(x) = 1/2<br>y-sqrt(x) $\geq$ 1/2<br>-2*y-sqrt(x) $\geq$ 1/2 |
| Equations and inequalities equivalent to x = g(y) | $x = \sin(y)$ $x-\sin(y) = 1/2$ $x-\sin(y) \ge 1/2$                                                     |
| Conic equations and inequalities                  | $x^2+y^2 = 5$<br>$x^2-y^2 \ge 1/2+y$                                                                    |

### To Graph a Relation:

From the Graph Entry/Edit menu, select Relation.

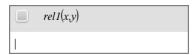

2. Type an expression for the relation. You can touch and hold the "greater than" key to select one of the relation operators.

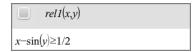

Press **Enter** to graph the relation.

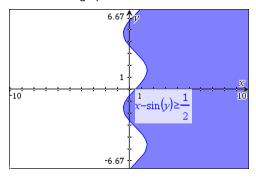

### **Tips for Graphing Relations**

You can quickly define a relation from the Function entry line. Position the cursor to the immediate right of the = sign, and then tap the backspace key 🗔 .

A small menu appears with the relation operators and a **Relation** option. Choosing from the menu places the cursor in the Relation entry line.

You can type a relation as text on a Graphs page and then drag the text object over either axis. The relation is graphed and added to the relation history.

# **Graphing Parametric Equations**

1. In the Graphing view, tap **Tools** And go to **Graph Entry/Edit** > **Parametric**.

$$\begin{cases} xI(t)=|\\ yI(t)=\\ 0 \le t \le 6.28 \text{ tstep}=0.13 \end{cases}$$

2. Type expressions for xn(t) and yn(t).

$$\begin{cases} xI(t) = \sin(t) \cdot 4 \\ yI(t) = \cos(t) \cdot 3 \\ 0 \le t \le 6.28 \text{ tstep} = 0.13 \end{cases}$$

- 3. (Optional) Edit the default values for tmin, tmax, and tstep.
- 4. Tap ENTER.

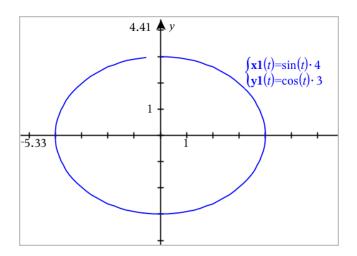

# **Graphing Polar Equations**

1. In the Graphing view, tap Tools  $\mathcal{F}$  and go to Graph Entry/Edit > Polar.

$$\begin{cases} rI(\theta) = \\ 0 \le \theta \le 6.28 \ \theta step = 0.13 \end{cases}$$

- 2. Type an expression for  $rn(\theta)$ .
- (Optional) Edit the default values for  $\theta min$ ,  $\theta max$ , and  $\theta step$ .

$$\begin{cases} rI(\theta) = .2 \cdot \theta \\ 0 \le \theta \le (\pi \cdot 10) \ \theta step = 0.13 \end{cases}$$

4. Tap ENTER.

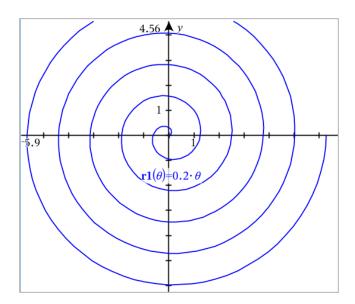

# Using the Text Tool to Graph Equations

- 1. In the Graphs application, tap **Tools**  $\mathcal{P}$  and go to **Actions** > **Text**.
- 2. Tap the work area to place the text box and display the keyboard.
- 3. Type an "x=" or "y=" equation, such as  $x=\sin(y) *2$ , or type an inequality, such as x<2\*sin(y), and tap ENTER.
- 4. Drag the text object to either axis to graph the equation.

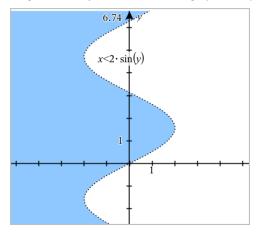

# **Graphing a Scatter Plot**

1. In the Graphs application, tap Tools  $\mathcal{P}$  and go to Graph Entry/Edit > Scatter Plot.

s1 
$$\begin{cases} x \leftarrow \\ y \leftarrow \end{cases}$$

- 2. Use one of the following methods to specify two lists to plot as x and y.
  - Tap var to select a list variable that you have defined in the current problem.
  - Type the name of an existing list variable, such as v1.
  - Type the list elements directly (for example, type {1,2,3}.

3. Tap ENTER to plot the data, and then zoom the work area to view the plotted data.

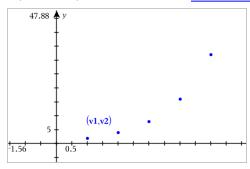

# **Plotting Sequences**

## **Defining a Sequence**

1. In the Graphing view, tap Tools  ${\mathscr S}$  and go to Graph Entry/Edit > Sequence > Sequence.

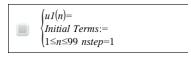

- 2. Type the expression to define the sequence.
- 3. Type an initial term. If the sequence expression references more than one prior term, such as u1(n-1) and u1(n-2), separate the terms with commas.

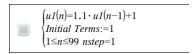

### 4. Tap ENTER.

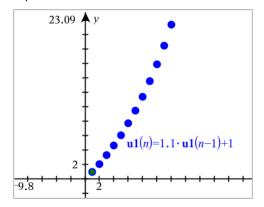

### **Defining a Custom Sequence**

A custom sequence plot shows the relationship between two sequences by plotting one on the x axis and the other on the v axis.

This example simulates the Predator-Prey model from biology.

1. Use the relations shown here to define two sequences: one for a rabbit population, and another for a fox population. Replace the default sequence names with rabbit and fox.

```
(\mathbf{rabbit}(n) = \mathbf{rabbit}(n-1) \cdot (1+0.05-0.001 \cdot \mathbf{fox}(n-1))
Initial Terms:=200
1 \le n \le 400 \ nstep = 1
```

.05 = the growth rate of rabbits if there are no foxes .001 = the rate at which foxes can kill rabbits .0002 = the growth rate of foxes if there are rabbits .03 = the death rate of foxes if there are no rabbits

Note: If you want to see the plots of the two sequences, zoom the window to the Zoom - Fit setting.

2. Tap Tools And go to Graph Entry/Edit > Sequence > Custom.

3. Specify the **rabbit** and **fox** sequences to plot on the x and y axes, respectively.

p1 
$$\begin{cases} x \leftarrow \mathbf{rabbit}(n) \\ y \leftarrow \mathbf{fox}(n) \\ 1 \le n \le 400 \text{ } nstep = 1 \end{cases}$$

- 4. Tap **ENTER** to create the custom plot.
- 5. Zoom the window to the Zoom Fit setting.

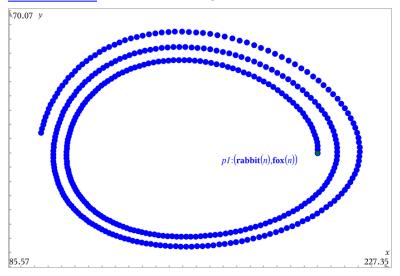

6. Explore the custom plot by dragging the point that represents the initial term.

# **Graphing Differential Equations**

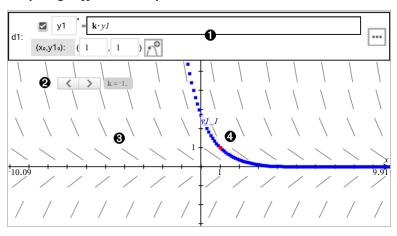

- ODE entry line:
  - y1 ODE identifier
  - Expression k·y1 defines the relation
  - Fields (1,1) for specifying initial condition
  - Buttons for adding initial conditions and setting plot parameters
- 2 Slider added for adjusting coefficient **k** of the ODE
- 3 Slope field
- 4 A solution curve passing through the initial condition

## To Graph a Differential Equation:

In the Graphing view, tap Tools and go to Graph Entry/Edit > Diff Eq.
 The ODE is automatically assigned an identifier, such as "y1."

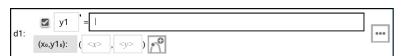

2. Move to the relation field and enter the expression that defines the relation. For example, you might enter -y1+0.1\*y1\*y2.

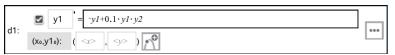

3. Enter the initial condition for the independent value  $\mathbf{x_0}$  and for  $\mathbf{y1_0}$ .

**Note:** The **x**<sub>0</sub> value(s) are common to all the ODEs in a problem but can be entered or modified only in the first ODE.

4. Tap Edit Parameters in to set the plot parameters. Select a numerical Solution Method, and then set any additional parameters. You can change these parameters anytime.

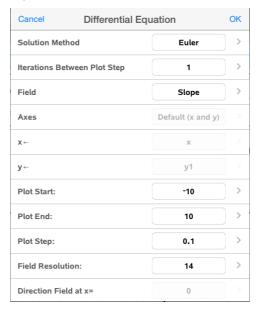

- 5. Тар **ОК**.
- 6. Zoom the window as necessary to view the graph.

# Viewing Tables in the Graphs Application

Tap Tools pand go to Table > Split-screen Table.

The table is displayed with columns of values for the currently defined relations.

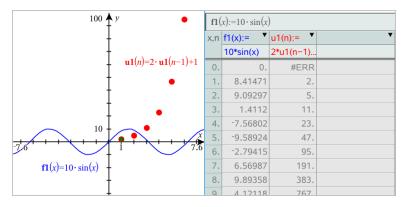

To remove the table, tap **Tools**  $\mathcal{P}$  and go to **Table > Remove Table**.

Note: For details about using tables, see Working with Tables.

# Accessing the Graph History

For each problem, the Graphs application automatically stores a history of defined relations, such as functions f1 through f99 and sequences u1 through u99. You can view and edit these items.

### Viewing the History of the Current Relation Type

Tap **History** — at the right end of the Graphs toolbar to show the history of the current relation type (for example, f for Functions).

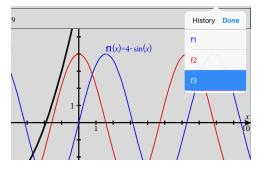

- In the History list, tap the name of the relation, and then tap **Done** to show the relation in the entry line.
- Use the up and down arrow keys to scroll through the defined relations.

#### Viewing the History of other Relation Types

1. In the Graphing view, tap **Tools**  $\mathcal{P}$ , go to **Graph Entry/Edit**, and tap the relation type. For example, tap Polar to show an entry line for the next available Polar relation.

2. Use the up and down arrow keys to scroll through the defined relations.

# Customizing the Graphs Work Area

Note: Rescaling in the Graphs application affects only the graphs, plots, and objects that reside in the Graphing view. It has no effect on objects in the underlying Plane Geometry view.

### Zooming/Rescaling Manually

- To rescale the x and y axes proportionally, pinch the work area.
- To rescale only one axis, tap **Tools**  $\mathcal{P}$ , select **Actions > Constrained Movement**, and then drag along the axis.

### Zooming to predefined settings

Tap **Tools**  $\mathscr{P}$ , select **Window/Zoom**, and select one of the predefined Zoom settings. The initial setting is Zoom - Standard.

### Displaying the Grid

- 1. In the Graphs application, tap **Tools** and go to **View > Grid**.
- 2. Tap Dot Grid, Lined Grid, or (if the grid is already displayed) No Grid.

## Changing the Appearance of the Grid

- 1. In the Graphs application, tap **Tools**  $\mathcal{P}$  and go to **Actions** > **Select Grid**. The grid will flash.
- 2. Tap the Inspector  $\frac{1}{2}$  to show a list of attributes that you can change.

### Changing the Appearance of the Graph Axes

- 1. Tap either axis to select the axes.
- 2. Tap the Inspector  $\frac{1}{2}$  to show a list of attributes that you can change.

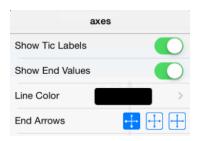

3. Select the items to change. Changes are applied as you select them.

# Tracing Graphs or Plots

1. In the Graphing view, tap **Tools**  $\mathcal{P}$  and go to **Trace > Graph Trace**.

The Graph Trace tool appears in the Graphs toolbar, the trace cursor appears, and the cursor coordinates are displayed in the lower right corner.

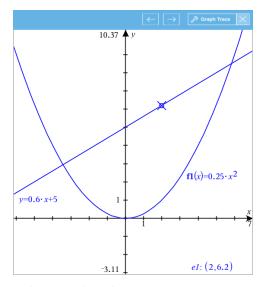

- 2. Explore a graph or plot:
  - Tap a point on a graph or plot to move the trace cursor to that point.
  - $\mathsf{Tap} \cite{} \leftarrow \mathsf{or} \cite{} \rightarrow \mathsf{on}$  on the Graph Trace tool to step the cursor along the current graph or plot. The screen pans automatically to keep the cursor in view.
  - Double-tap the trace cursor to enter a specific independent value.
  - Tap and hold the trace cursor to create a persistent point.
- 3. To stop tracing, tap the X on the Graph Trace tool.

# Introduction to Geometric Objects

Geometry tools are accessible in both the Graphs and Geometry applications. You can use these tools to draw and investigate objects such as points, lines, and shapes.

- The Graphing view shows the Graphs work area superimposed on the Geometry work area. You can select, measure, and alter objects in both work areas.
- The Plane Geometry view shows only the objects created in the Geometry application.

### Objects Created in the Graphs Application

Points, lines, and shapes created in the Graphs application are analytic objects.

- All points that define these objects reside on the x,y graph plane. Objects created
  here are visible only in the Graphs application. Changing the axes scale affects the
  appearance of the objects.
- You can display and edit the coordinates of any point on an object.
- You can display the equation of a line, tangent line, circle shape, or geometric conic created in the Graphs application.

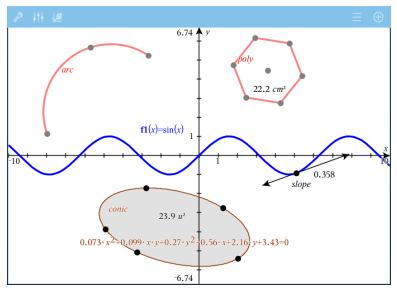

The circle arc and polygon were created in the Geometry application. The sine wave and conic were created in the Graphs application.

### **Objects Created in the Geometry Application**

Points, lines, and shapes created in the Geometry application are not analytic objects.

- Points that define these objects do not reside on the graph plane. Objects created here are visible in both the Graphs and Geometry applications, but they are unaffected by changes to the Graphs x,y axes.
- You cannot obtain the coordinates of an object's points.
- You cannot display the equation of a geometric object created in the Geometry application

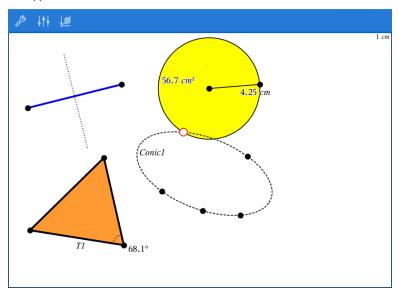

# Labeling (Identifying) the Coordinates of a Point

The Graphs application can identify and label the coordinates of any existing point, provided the point was created in the Graphs application.

1. Tap the point to select it, and then tap it again to show its context menu.

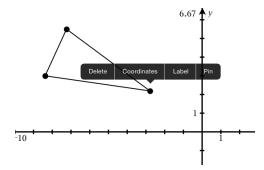

### 2. Tap Coordinates.

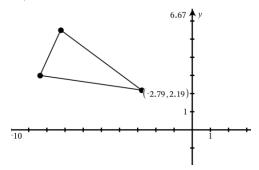

If you move the point to a different location, the coordinates follow the point and update automatically.

# Bounded Area (Area Between Curves)

You can use the Graphs application to access the area between curves.

When you calculate the area between curves, each curve must be:

- A function with respect to x.
  - or -
- An equation in the form y=, including y= equations defined through a text box or a conic equation template.

### **Defining Bounded Area (Area Between Curves)**

- 1. Open a new Graphs page.
- 2. Tap sin and x, then tap ENTER.
- Tap ⊕ .
- 4. Tap cos and x, then tap ENTER.

For this example the graph now shows f1(x)=sin(x) and f2(x)=cos(x) function(s).

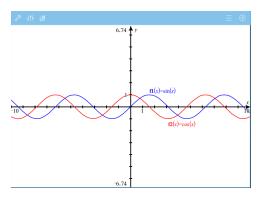

5. Tap Tools  $\mathcal{P}$  and go to Analyze Graph > Bounded Area.

The Bounded Area tool Pooned Area in the application Toolbar. You are prompted to set the lower and upper bounds.

6. Tap or drag two points to define the bounds.

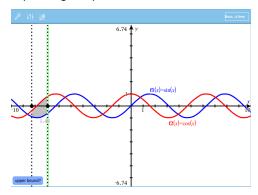

The area becomes shaded, and the area value is displayed. The value is always non-negative, regardless of the interval direction.

### **Working With Shaded Areas**

As you change the bounds or redefine the curves, the shading and the area value are updated.

- To change the lower or upper bound, drag it or type new coordinates for it. You cannot move a bound that resides on an intersection. However, the point moves automatically as you edit or manipulate the curves.
- To redefine a curve, either manipulate it by dragging or edit its expression in the entry line.

Note: If an endpoint resided originally on an intersection, and the redefined functions no longer intersect, the shading and area value disappear. If you redefine the function(s) so that there is an intersection point, the shading and area value reappear.

- To delete or hide an area, tap to select the bounded area, then tap again to see the context menu. From the context menu, you may delete the bounded area.
- To change the color and other attributes, tap the Object Inspector once the shaded region is selected.

# Displaying the Equation of a Geometric Object

You can display the equation of a geometric line, tangent line, circle shape, or geometric conic, provided the object was constructed in the Graphs application and can be converted faithfully to a template-based conic.

1. Tap the object to select it, and then tap it again to show its context menu.

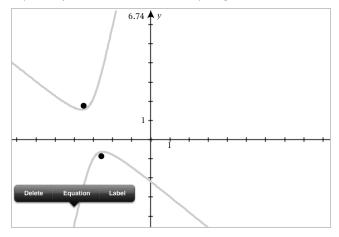

2. Tap **Equation** to display the equation as a Text object.

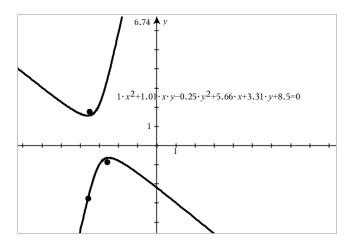

# Using the Calculate Tool

The Calculate tool is available in the Graphs and Geometry applications. It lets you evaluate a math expression you have entered as a text object. You can edit an evaluated expression, and then re-evaluate it.

### **Entering the Expression**

- 1. Tap Tools  $\mathcal{P}$  and go to Actions > Text.
- 2. Tap the work area to place the text box and display the keyboard.
- 3. Type the expression, such as  $(1/4)^2 \times 2$ , and tap ENTER.

Note: Do not include variables in the expression.

$$\left(\frac{1}{4}\right)^2 \cdot 2$$

# Calculating the Result

1. Tap Tools  $\mathcal{P}$  and go to Actions > Calculate.

The Calculate tool appears in the toolbar, and a prompt asks you to select an expression to calculate.

2. Tap the text object to evaluate the expression.

$$\left(\frac{1}{4}\right)^2 \cdot 2 = \frac{1}{8}$$

# Creating Shapes Using Gestures (MathDraw)

The MathDraw tool lets you use touchscreen gestures to create points, lines, circles, and other shapes.

- MathDraw is available in Geometry and Graphing.
- Graphing view when the x scale and v scale are identical. This avoids non-circular ellipses and non-square rectangles appearing as circles and squares.

Note: MathDraw is not available in the 3D Graphing.

#### **Activating MathDraw**

- 1. Tap Add, and then tap
- 2. Tap **Tools**  $\mathscr{P}$ .
- 3. Tap Actions menu, select MathDraw.

The MathDraw tool American appears in the application Toolbar. You can begin using the tool.

### **Canceling MathDraw**

When you have finished using the MathDraw tool, tap the X on the tool.

#### **Creating Points**

To create a labeled point, tap in an open area.

- If the point is close to an existing line, segment, ray, geometric conic (including circles), or polygon, the point snaps to that object. You can also place a point on the intersection of any two of those types of objects.
- If the point is close to a visible grid location in a Graphs view or Geometry view, it snaps to the grid.

#### **Drawing Lines and Segments**

To create a line or segment, touch the initial position, and then drag to the end position.

- If the drawn line passes near an existing point, the line snaps to the point.
- If the drawn line starts close to an existing point and ends next to another existing point, it becomes a segment defined by those points.
- If the drawn line is nearly parallel or perpendicular to an existing line, segment, or side of a polygon, it aligns to that object.

Note: The default tolerance for detecting parallel/perpendicular lines is 12.5 degrees. This tolerance can be redefined using a variable named ti\_gg\_fd.angle\_tol. You can change the tolerance in the current problem by setting this variable in the calculator app to a value in the range 0 through 45 (0=no parallel/perpendicular detection).

### **Drawing Circles and Ellipses**

To create a circle or ellipse, use the touchscreen to draw the approximate shape.

- If the drawn shape is sufficiently circular, a circle is created.
- If the shape is elongated, an ellipse is created.
- If the virtual center of the drawn shape is near an existing point, the circle or ellipse is centered on that point.

### **Drawing Triangles**

To create a triangle, draw a triangle-like shape.

If a drawn vertex is close to an existing point, the vertex snaps to the point.

### **Drawing Rectangles and Squares**

To create a rectangle or square, use the touchscreen to draw the perimeter.

- If the drawn shape is nearly square, a square is created.
- If the drawn shape is elongated, a rectangle is created.
- If the center of a square is close to an existing point, the square snaps to that point.

### **Drawing Polygons**

To create a polygon, tap a succession of existing points, ending on the first point you tapped.

#### Using MathDraw to Create Equations

In the Graphs view, MathDraw attempts to recognize certain gestures as functions for analytic parabolas.

Note: The default step value for quantization of the parabola coefficients is 1/32. The denominator of this fraction can be redefined using a variable named ti\_gg\_fd.par\_ quant. You can change the step value in the current problem by setting this variable to a value greater or equal to 2. A value of 2, for example, produces a step value of 0.5.

#### Using MathDraw to Measure an Angle

To measure the angle between two existing lines, use the touchscreen to draw a circle arc from one of the lines to the other.

- If the intersection point between the two lines does not exist, it is created and labeled.
- The angle is not a directed angle.

### Using MathDraw to Find a Mid-point

To create a point midway between two points, tap point 1, point 2, and then point 1 again.

### Using MathDraw to Erase

To erase objects, use the touchscreen to drag left and right, similar to the motion of erasing a whiteboard.

- The erasure area is the bounding rectangle of the erasure gesture.
- All point objects and their dependents inside the erasure area are removed.

# Sticky Tool in Geometry and Graphing

Sticky Tool is available in Geometry and Graphing.

Note: In the Graphs application, go to Tools > Geometry.

When a Geometry tool has the capability to remain active, it will display a lock element along with the tool icon.

#### Lock Element icon

### Unlocked/Single-use icon

Locked/Multi-use icon

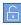

**Note:** All tools will open in the default or unlocked/single-use state. The icon will appear to the left of the tool.

#### Unlocked/Single-use

Locked/Multi-use

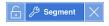

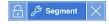

#### **Default State**

Opening a tool will always be in the default unlocked/single-use state). This applies to scenarios like closing a tool, or switching to a new tool.

#### Geometry and Graphing tools that are sticky

The following tools will have the "sticky" feature:

- All items under "Points & Lines"
- All items under "Shapes"
- All items under "Measurement"
- All items under "Construction"
- All items under "Transformation"

#### Locking or Unlocking a tool

Tap the 🛅 unlocked/single-use icon to lock a tool for locked/multi-use.

**Note:** The tool is now in a locked/multi-use state.

Tap the **X** to close the tool.

-or-

Tap the 🛅 unlocked/single-use state.

Note: The user can also toggle between 🛅 icon.

# **3D Graphing**

The 3D Graphing view lets you create and explore three-dimensional graphs.

#### What You Can Do

- Create and edit 3D functions of the form z(x,y).
- Create and edit 3D parametric plots.
- Show and hide selected graphs.
- Set the background color and apply wire and surface colors to graphs.

# Selecting the 3D Graphing View

The 3D Graphing View is available on any Graphs page

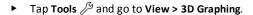

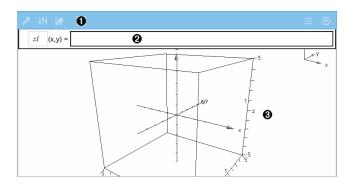

- 3D Graphs Toolbar
  - Tap **Tools**  $\mathcal{P}$  to create and explore 3D graphs.
  - Tap **Inspector**  $| \uparrow | \uparrow |$  to change the appearance of a graph or the 3D box.
  - Tap to view or edit an expression from the 3D graph history.
  - Tap 

    to hide or show the keyboard and the entry line.
- **Entry line**. Lets you define 3D graphs. The default graph type is 3D Function, indicated by zI(x,y)=.
- **3D Graphs Work Area.** Shows a 3D box containing graphs that you define. Pinch to zoom the area, drag to rotate the box.

# **Graphing 3D Functions**

In the <u>3D Graphing view</u>, tap Tools and go to 3D Graph Entry/Edit > Function.
 The keyboard and the entry line appear.

Enter the expression that defines the graph. You can type the expression or build it using expression templates.

$$z1 (x,y) = \underbrace{\frac{12 \cdot \cos\left(\frac{x^2 + y^2}{4}\right)}{3 + x^2 + y^2}}$$

3. Tap **ENTER** to create the graph and hide the entry line and keyboard. You can show the entry line and keyboard anytime by tapping  $\bigoplus$  on the Graphs Toolbar.

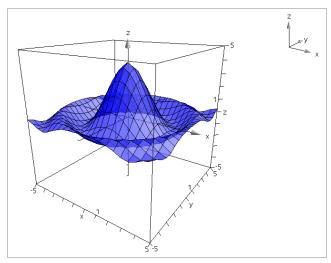

# **Graphing 3D Parametric Equations**

In the <u>3D Graphing view</u>, tap Tools and go to 3D Graph Entry/Edit > Parametric.
 The keyboard and the entry line appear.

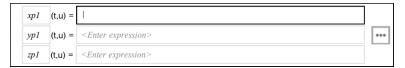

2. Type the equations that define the graph.

| xp | o1 (t,u) = | $4 \cdot \cos(t) - \sin(u) \cdot \cos(t)$ |     |
|----|------------|-------------------------------------------|-----|
| УP | 01 (t,u) = | $4 \cdot \sin(t) - \sin(u) \cdot \sin(t)$ | ••• |
| zp | 01 (t,u) = | $\cos(u)$                                 |     |

3. (Optional) Tap — to set the 3D plotting parameters *tmin*, *tmax*, *umin*, and *umax*.

| Cancel | 3D Plot Parameters | OK |
|--------|--------------------|----|
| tmin = | 0.0                |    |
| tmax = | 2*π                |    |
| umin = | 0.0                |    |
| umax = | π                  |    |

4. Tap ENTER to draw the graph and hide the entry line and keyboard. You can show the entry line and keyboard anytime by tapping  $\bigoplus$  on the Graphs Toolbar.

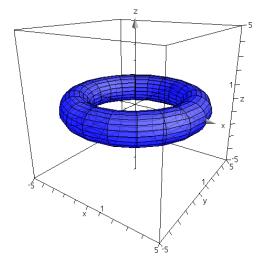

# **Zooming and Rotating the 3D View**

### Zooming

Pinch the work area to zoom in or out.

### **Rotating Manually**

Drag in any direction to rotate all objects in 3D Graphing view.

### **Rotating Automatically**

1. Tap Tools  $\beta$  and go to Actions > Auto Rotation.

The Auto Rotation tool appears, and the graph rotates continuously around the z axis.

2. To stop the rotation, tap **X** on the tool.

# Editing a 3D Graph

1. Double-tap the graph or its label to display the expression in the entry line. As an alternative, you can use the graph history to show the expression.

- 2. Modify the existing expression, or type a new expression in the entry line.
- 3. Tap **ENTER** to draw the edited graph.

# Changing the Appearance of a 3D Graph

- 1. Tap the graph to select it.
- 2. Tap Inspector ↓ ♦ ↓.

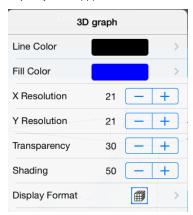

3. Select the items to change. Changes are applied as you select them.

#### Showing or Hiding a Graph's Label

1. Tap the graph to select it, and then tap it again to show its context menu.

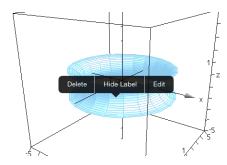

2. Tap Hide Label or Show Label.

# **Showing and Hiding 3D Graphs**

- In the <u>3D Graphing view</u>, tap **Tools** pand go to **Actions > Hide/Show**.
   The Hide/Show tool papears, and all hidden items are displayed in gray.
- 2. Tap a graph to change its hide/show state.
- 3. To apply the changes, tap **X** on the tool.

**Note**: If you want to show or hide only the graph's label, see Showing or Hiding a Graph's Label.

# Customizing the 3D Viewing Environment

### **Changing the Background Color**

1. Tap the 3D box to select it.

**Note:** If the box is hidden, tap **Tools**  $\mathscr{P}$  and go to **View > Show Box**.

- 2. Tap Inspector | | |.
- 3. Tap Fill Color, and then select a color to apply it to the background.

### Changing the Appearance of the 3D Box and Axes

- 1. Tap the 3D box to select it.
- 2. Tap Inspector

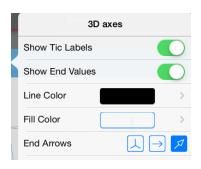

3. Select the items to change. Changes are applied as you select them.

# Showing or Hiding the Box, Axes, and Legend

- 1. Tap Tools  $\beta$  and go to View.
- 2. Tap the name of the element to show or hide.

# Changing the 3D Aspect Ratio

- 1. Tap Tools and go to Range/Zoom > Aspect Ratio.
- 2. Enter values for the x, y, and z axes. The default value for each axis is 1.

# Changing the Range of the 3D Box

► Tap Tools and go to Range/Zoom > Range Settings.

# **Geometry Application**

The Geometry application lets you create, manipulate, measure, transform, and animate geometric objects.

#### What You Can Do

- Create and explore points and lines, such as line segments, vectors, and circle arcs.
- Create and explore geometric shapes, such as circles, ellipses, polygons, and conics.
- Animate any point created as a point on an object or graph.
- Explore object transformations, including symmetry, reflection, translation. rotation, and dilation.
- Create geometric constructions, such as bisectors, parallels, perpendiculars, loci, and circles drawn with a compass.
- Hide an object or change its line color, line style, or fill color.
- Measure lengths, angles, perimeters, areas, and slopes.

#### What You Must Know

### Finding Hidden Objects in the Graphs or Geometry Application

You can hide graphs, geometric objects, text, labels, measurements, and individual axis end-values.

To temporarily view hidden graphs or objects or to restore them as shown objects, tap Tools And go to Actions > Hide/Show. Tap a graph or object to toggle its Hide/Show state.

#### Changing the Appearance of a Graph or Object

- Tap the graph or object that you want to change.
- Tap the **Inspector**  $\downarrow \uparrow \downarrow \uparrow \downarrow$  to display a list of the object's attributes. 2.

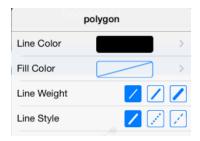

**Note:** The list of attributes is different for different types of objects.

3. Select the items to change. Changes are applied as you select them.

### Animating a Point on a Graph or Object

- 1. Tap the point.
- 2. Tap **Inspector**  $\downarrow \uparrow \downarrow \uparrow \downarrow$  to display the point's attributes.

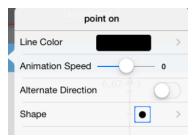

3. Drag the Animation Speed slider to set the speed and start the animation.

### **Inserting a Background Photo**

The Insert Photo (a) tool lets you insert a photo as a background for any Graphs or Geometry page.

#### Adding Text to the Graphs or Geometry Work Area

1. Tap Tools  $\beta$  and go to Actions > Text.

The Text tool <a>Text</a> <a>Text</a> <a>T

- 2. Tap the location for the text.
- 3. Type the text in the box that appears, and then tap return.

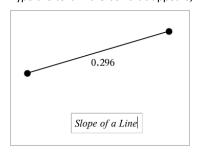

4. To edit the text, double-tap it.

# Adding a Geometry Page

To get started with the Geometry application, add a Geometry page to an existing document.

Tap Add, and then tap

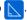

A new Geometry page appears, showing the Geometry Toolbar and work area.

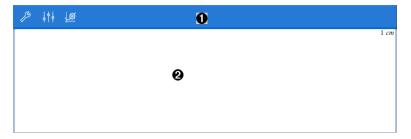

#### O **Geometry Toolbar**

- Tap **Tools**  $\mathcal{P}$  to create and explore Geometry objects.
- Tap Inspector  $\langle \uparrow \rangle$  to change the appearance of a selected item such as a geometric shape.
- Tap Graphs & Geometry Settings 💯 to change the settings used by the Geometry and Graphs applications.
- മ Geometry work area. Geometry objects that you create are displayed here. Drag to pan the work area.

# Introduction to Geometric Objects

Geometry tools are accessible in both the Graphs and Geometry applications. You can use these tools to draw and investigate objects such as points, lines, and shapes.

- The Graphing view shows the Graphs work area superimposed on the Geometry work area. You can select, measure, and alter objects in both work areas.
- The Plane Geometry view shows only the objects created in the Geometry application.

### Objects Created in the Graphs Application

Points, lines, and shapes created in the Graphs application are analytic objects.

- All points that define these objects reside on the x,y graph plane. Objects created here are visible only in the Graphs application. Changing the axes scale affects the appearance of the objects.
- You can display and edit the coordinates of any point on an object.
- You can display the equation of a line, tangent line, circle shape, or geometric conic created in the Graphs application.

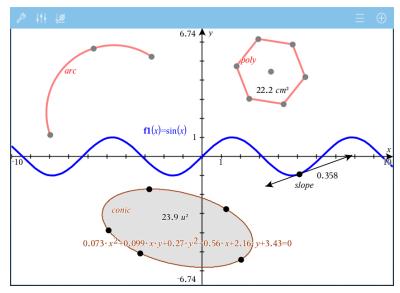

The circle arc and polygon were created in the Geometry application. The sine wave and conic were created in the Graphs application.

### **Objects Created in the Geometry Application**

Points, lines, and shapes created in the Geometry application are not analytic objects.

- Points that define these objects do not reside on the graph plane. Objects created here are visible in both the Graphs and Geometry applications, but they are unaffected by changes to the Graphs x,y axes.
- You cannot obtain the coordinates of an object's points.
- You cannot display the equation of a geometric object created in the Geometry application

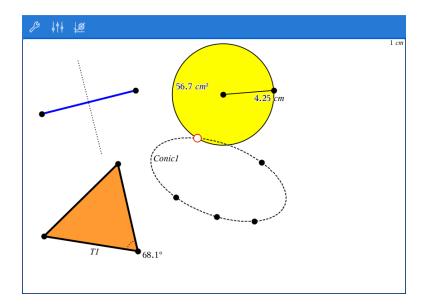

## **Creating Geometric Objects**

You can create objects in both the Geometry and Graphs applications.

### **Creating Points and Lines**

- 1. Tap Tools  $\mathcal{P}$ , select Points and Lines, and select the type of object, such as Segment. (In the Graphs application, go to Geometry > Points and Lines > Segment.)
- 2. Tap existing points or locations on the work area to define the object. For example, tap two objects when creating Intersection points.

As you create the object, a tool is shown in the application Toolbar (for example, **Segment** Segment ×). To cancel, tap the **X** on the tool.

### Creating Geometric Shapes

- 1. Tap Tools  $\mathcal{P}$ , select Shapes, and select the type of object, such as Polygon. (In the Graphs application, go to Geometry > Shapes > Polygon.)
- 2. Tap existing points or locations on the work area to define the object. For example, tap two locations to define the center and radius of a circle.

As you create a shape, a tool is shown in the application Toolbar (for example, Polygon  $\bigcirc$  Polygon  $\times$ ). To cancel the shape, tap the **X** on the tool.

# Measuring and Transforming Geometric Objects

# **Measuring Objects**

- 1. Tap Tools  $\mathcal{P}$ , select Measurement, and select the type of measurement, such as Length. (In the Graphs application, go to Geometry > Measurement> Length.)
- 2. Tap the object you want to measure.

| Measurement Type     | Use to Measure                                                                                                    |
|----------------------|----------------------------------------------------------------------------------------------------|
| 7.14 A y 12.9 cm     | <ul> <li>Length of a segment, circle arc, or vector</li> <li>Distance Between Two Points, a Point and a Line, or a Point and a Circle</li> <li>Circumference of a Circle or Ellipse or the Perimeter of a Polygon, Rectangle, or Triangle</li> <li>A side of a triangle, rectangle, or polygon. You must tap two points to measure a side. Tapping the side measures the entire length of the object's perimeter.</li> </ul> |
| Area 6.74 y 46.9 cm² | Area of a Circle, Ellipse,<br>Polygon, Rectangle, or Triangle                                                                                                    |
| Slope<br>0.296       | Slope of a Line, Ray, Segment, or<br>Vector                                                                                                    |
| Angle                | Angles in the range from 0° to 180° (0 radians to $\pi$ radians in the Graphs application)                                                                                                    |

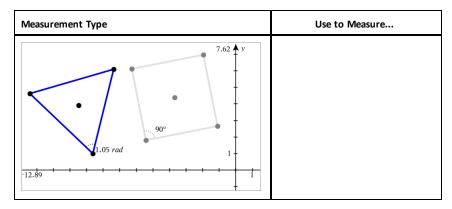

### **Transforming Objects**

- Tap **Tools** , select **Transformation**, and select the type of transformation, such as Symmetry. (In the Graphs application, go to Geometry > Transformation > Symmetry.)
- 2. Tap the object you want to transform.
- 3. Tap a location, existing point, or other object to create the transformation.

# **Exploring with Construction Tools**

To add a construction, tap **Tools**  $\mathcal{P}$ , select **Construction**, and select the type of construction, such as Parallel. (In the Graphs application, go to Geometry > Construction > Parallel.)

While a construction is in progress, a tool appears in the application Toolbar (for example, Parallel 6 / Parallel X). To cancel, tap the X on the tool.

| Construction Type | Description                                                                                                    |  |
|-------------------|----------------------------------------------------------------------------------------------------|--|
| Midpoint          | Bisects a segment or sets a midpoint between any two points. The points can be on a single object, on separate objects, or on the work area. |  |

# Description **Construction Type** Parallel Line Creates a parallel line with respect to any existing line. The existing line can be a Graphs axis or any side of a triangle, square, rectangle, or polygon. Perpendicular Line Creates a line that is perpendicular to a reference line. The reference can be an axis, an existing line, a segment, or one side of a triangle, rectangle, or polygon. Perpendicular Bisector Creates a perpendicular bisector on a segment, on one side of a triangle, rectangle, or polygon, or between any two points. Creates an angle bisector. The points of the Angle Bisector angle can be on existing objects, or they can be locations on the work area.

| Construction Type  | Description                                                                                                    |  |
|--------------------|----------------------------------------------------------------------------------------------------|--|
| Locus              | Lets you explore the range of motion of one object with respect to another object as constrained by a shared point. |  |
| Compass<br>4.05 cm | Operates similarly to a geometric compass used for drawing circles on paper.                                        |  |

# Using the Calculate Tool

The Calculate tool is available in the Graphs and Geometry applications. It lets you evaluate a math expression you have entered as a text object. You can edit an evaluated expression, and then re-evaluate it.

# **Entering the Expression**

- 1. Tap Tools / and go to Actions > Text.
- 2. Tap the work area to place the text box and display the keyboard.
- 3. Type the expression, such as  $(1/4)^2*2$ , and tap ENTER.

Note: Do not include variables in the expression.

$$\left(\frac{1}{4}\right)^2 \cdot 2$$

### **Calculating the Result**

1. Tap Tools  $\beta$  and go to Actions > Calculate.

The Calculate tool appears in the toolbar, and a prompt asks you to select an expression to calculate.

2. Tap the text object to evaluate the expression.

$$\left(\frac{1}{4}\right)^2 \cdot 2^{=\frac{1}{8}}$$

# Creating Shapes Using Gestures (MathDraw)

The MathDraw tool lets you use touchscreen gestures to create points, lines, circles, and other shapes.

- MathDraw is available in Geometry and Graphing.
- Graphing view when the x scale and y scale are identical. This avoids non-circular ellipses and non-square rectangles appearing as circles and squares.

Note: MathDraw is not available in the 3D Graphing.

### **Activating MathDraw**

- 1. Tap Add, and then tap
- 2. Tap Tools %.
- 3. Tap Actions menu, select MathDraw.

The MathDraw tool penalty appears in the application Toolbar. You can begin using the tool.

### **Canceling MathDraw**

▶ When you have finished using the MathDraw tool, tap the **X** on the tool.

#### **Creating Points**

To create a labeled point, tap in an open area.

- If the point is close to an existing line, segment, ray, geometric conic (including circles), or polygon, the point snaps to that object. You can also place a point on the intersection of any two of those types of objects.
- If the point is close to a visible grid location in a Graphs view or Geometry view, it snaps to the grid.

#### **Drawing Lines and Segments**

To create a line or segment, touch the initial position, and then drag to the end position.

- If the drawn line passes near an existing point, the line snaps to the point.
- If the drawn line starts close to an existing point and ends next to another existing point, it becomes a segment defined by those points.
- If the drawn line is nearly parallel or perpendicular to an existing line, segment, or side of a polygon, it aligns to that object.

Note: The default tolerance for detecting parallel/perpendicular lines is 12.5 degrees. This tolerance can be redefined using a variable named ti gg fd.angle tol. You can change the tolerance in the current problem by setting this variable in the calculator app to a value in the range 0 through 45 (0=no parallel/perpendicular detection).

### **Drawing Circles and Ellipses**

To create a circle or ellipse, use the touchscreen to draw the approximate shape.

- If the drawn shape is sufficiently circular, a circle is created.
- If the shape is elongated, an ellipse is created.
- If the virtual center of the drawn shape is near an existing point, the circle or ellipse is centered on that point.

### **Drawing Triangles**

To create a triangle, draw a triangle-like shape.

If a drawn vertex is close to an existing point, the vertex snaps to the point.

#### **Drawing Rectangles and Squares**

To create a rectangle or square, use the touchscreen to draw the perimeter.

- If the drawn shape is nearly square, a square is created.
- If the drawn shape is elongated, a rectangle is created.
- If the center of a square is close to an existing point, the square snaps to that point.

#### **Drawing Polygons**

To create a polygon, tap a succession of existing points, ending on the first point you tapped.

### Using MathDraw to Create Equations

In the Graphs view, MathDraw attempts to recognize certain gestures as functions for analytic parabolas.

Note: The default step value for quantization of the parabola coefficients is 1/32. The denominator of this fraction can be redefined using a variable named ti\_gg\_fd.par\_ quant. You can change the step value in the current problem by setting this variable to a value greater or equal to 2. A value of 2, for example, produces a step value of 0.5.

#### Using MathDraw to Measure an Angle

To measure the angle between two existing lines, use the touchscreen to draw a circle arc from one of the lines to the other.

- If the intersection point between the two lines does not exist, it is created and labeled.
- The angle is not a directed angle.

### Using MathDraw to Find a Mid-point

To create a point midway between two points, tap point 1, point 2, and then point 1 again.

### Using MathDraw to Erase

To erase objects, use the touchscreen to drag left and right, similar to the motion of erasing a whiteboard.

- The erasure area is the bounding rectangle of the erasure gesture.
- All point objects and their dependents inside the erasure area are removed.

# Sticky Tool in Geometry and Graphing

Sticky Tool is available in Geometry and Graphing.

Note: In the Graphs application, go to Tools > Geometry.

When a Geometry tool has the capability to remain active, it will display a lock element along with the tool icon.

#### Lock Element icon

### Unlocked/Single-use icon

#### Locked/Multi-use icon

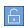

Note: All tools will open in the default or All tools will open in the default or appear to the left of the tool.

### Unlocked/Single-use

#### Locked/Multi-use

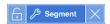

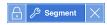

#### **Default State**

Opening a tool will always be in the default unlocked/single-use state). This applies to scenarios like closing a tool, or switching to a new tool.

#### Geometry and Graphing tools that are sticky

The following tools will have the "sticky" feature:

- All items under "Points & Lines"
- All items under "Shapes"
- All items under "Measurement"
- All items under "Construction"
- All items under "Transformation"

#### Locking or Unlocking a tool

Tap the figure unlocked/single-use icon to lock a tool for locked/multi-use.

**Note:** The tool is now in a locked/multi-use state.

Tap the **X** to close the tool.

-or-

Tap the 🛅 unlocked/single-use state.

Note: The user can also toggle between 🛅 icon.

# **Lists & Spreadsheet Application**

The Lists & Spreadsheet application provides a place to work with tabular data.

#### What You Can Do

- Define a column based on the contents of another column.
- Work with variables created in the Graphs & Geometry and Calculator applications.
- Plot table data using the Data & Statistics application.
- Generate a table of values for a function or plot.
- Perform statistical analysis on lists of data.

#### What You Must Know

### Typing a Cell Reference in a Formula

Absolute references include the \$ symbol before the column letter and before the row number, and always refer to the cell in a specific position in the spreadsheet. Relative references include only the cell's column letter and row number, and describe where a cell is in relation to other cells of the spreadsheet.

- 1. Double-tap the cell, and type the formula.
- 2. Move to the appropriate position in the formula, and type the cell reference.

Use the format for a relative reference (B3), absolute reference (\$B\$2), or range of cells (A1:A4).

#### Linking a Cell Value to a Variable

- 1. In a Lists & Spreadsheet page, tap the cell that you want to link to a variable, and then tap the cell again to open the context menu.
- 2. Tap Link, and then tap the name of the variable to insert it into the cell.

### Linking a Column to a Variable

- 1. Tap the column formula cell (the second cell from the top) that you want to link to a variable.
- 2. Type the name of the list variable that you want to link to, and then tap return.

**Note**: To view a list of available variables, tap **var** on the TI-Nspire™ Keyboard.

# Adding a Lists & Spreadsheet Page

To get started with the Lists & Spreadsheet application, add a Lists & Spreadsheet page to an existing document.

Tap Add, and then tap 🚃 .

A blank Lists & Spreadsheet page is displayed.

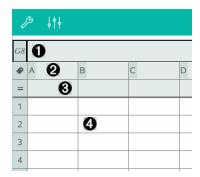

- O Column and row reference cell
- 0 Column name cell for defining a column as a list variable
- 6 Column formula cell for generating a column of data
- 4 Body cells

# Working with Data

### **Generating Columns of Data**

You can create a column of values based on the contents of another column or on any of several types of sequential data.

| D | $=$ seqgen $(n+2,n,u,\{2,30\},\{1\},3)$ |          |            |           |  |  |
|---|-----------------------------------------|----------|------------|-----------|--|--|
| • | А                                       | в        | c <b>2</b> | □ 🔞       |  |  |
| = |                                         | ='xbar^2 | =a[]/2     | =seqgen(n |  |  |
| 1 | 1                                       | 25       | 1/2        | 1         |  |  |
| 2 | 5                                       | 25       | 5/2        | 7         |  |  |
| 3 | 5                                       | 25       | 5/2        | 10        |  |  |
| 4 | 45                                      | 25       | 45/2       | 13        |  |  |
| 5 | 7                                       | 25       | 7/2        | 16        |  |  |

- O Column formula based on a variable
- 0 Column formula based on another column
- 63 Column formula that generates a sequence

### **Creating Values Based on Another Column**

- 1. Tap the column formula cell (the second cell from the top) of the column where you want to use a formula.
- 2. Type the expression for the formula after the = and tap ENTER.

**Note**: Use brackets ([]) after any column letter you include in the formula.

### **Generating a Column of Random Numbers**

- Tap the column formula cell (the second cell from the top) of the column.
- Tap Tools & and go to Data > Random > Integer to insert the randint() function.
- The app inserts the randint() function in the formula cell.
- 4. Type 1, 6, 20, and then tap ENTER.

Note: The numbers given are for illustrative purposes only, and will generate a column of 20 random integers in the range, 1 through 6.

### **Generating a Numerical Sequence:**

- Tap any cell in the column in which you want to generate the sequence.
- Tap Tools and go to Data > Generate Sequence.
- 3. Type the **Formula** that will be applied to the column values.
- 4. Type any starting numbers required by the sequence in the Initial Terms field and separate them with commas.
- 5. Type a starting value for the independent variable (n0), a maximum number of values to be generated (nMax), and the step value (nStep).

Note: Type a maximum value for the sequence in the Ceiling Value field, if desired.

6. Tap **OK**.

# **Graphing Spreadsheet Data**

### Creating a Scatter Plot with Quick Graph

- Name both of the columns to declare them as lists, and then select both columns.
- 2. Tap Tools and go to Data > Quick Graph.

A Data & Statistics application is added to the page with the plotted data.

### **Creating a Summary Plot**

Note: In this example, you create a summary table from raw data, and then use the table to generate a summary plot.

- 1. Create a list that holds the category identifiers. For this example, name the list "color" and type strings for eye color.
- 2. Create the summary list. For this example, name the list "counts" and type the total count for each of the eye colors.
- 3. Select either list.
- 4. Tap Tools & and go to Data > Summary Plot.
- If necessary, change the lists for X List and Summary List.
- 6. In the Display On field, select how to display the summary plot in the Data & Statistics application, and then tap OK.

### Capturing Data from Graphs or Geometry

- 1. Clear the columns you plan to use for the captured data.
- Ensure that the data values you want to capture are linked to variable names.
- 3. Tap the column formula cell (the second cell from the top) of the column in which you want to capture the values.
- 4. Tap Tools  $\mathcal{P}$  and go to Data > Data Capture > Automatic.

A capture expression is inserted.

5. Replace the letters "var" with the name of the variable to capture.

Note: You can also select the variable name from the Variables menu by tapping var, and then tapping the desired variable.

### Using Table Data for Statistical Analysis

Tools on the Statistics menu provide access to wizards that help you perform statistical analyses on the data in table columns. You specify the location of the data, and the Lists & Spreadsheet application stores the results in two columns: one for the result names, and one for the corresponding values.

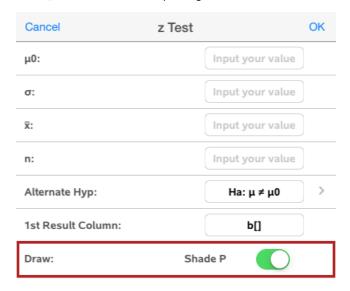

### Statistical Calculations and Results

You can perform statistical calculations to analyze data.

### **Performing Statistical Calculations**

**Note**: The following example fits a y=mx+b linear regression model to two lists.

- 1. Tap the column formula cell (second cell from the top) in column A.
- 2. Tap Tools & and go to Statistics > Stat Calculations > Linear Regression (mx+b) to choose the regression model.
- 3. Tap > next to the Y List box to display a named list. Tap the name of the list for the Y List.
- 4. To store the regression equation in a specified variable, replace Save RegEqn To with the name of the variable.

- Tap the 1st Result Column box and type c[] as the column letter for the first result column.
- 6. Tap **OK**.

| D1 | ="Linear Regression (mx+b)" |         |        |           |
|----|-----------------------------|---------|--------|-----------|
| •  | A                           | B ylist | С      | D         |
| =  |                             |         |        | =LinRegMx |
| 1  | 55                          | 11      | Title  | Linear Re |
| 2  | 23                          | 20      | RegEqn | m*x+b     |
| 3  | 78                          | 8       | m      | -0.073313 |
| 4  | 15                          | 10      | b      | 16.231    |
| 5  | 63                          | 15      | r²     | 0.170525  |
| 6  |                             |         | r      | -0.412947 |
| 7  |                             |         | Resid  | {-1.1988  |

Note: The results are linked to the source data.

#### **Storing Statistical Results**

The Lists & Spreadsheet application stores statistical results using a variable-group name with the format stat. nnn, where nnn is the result name (for example, stat.RegEqn and stat.Resid). If you want to use a custom variable group instead of the standard name, edit the formula in the column formula cell. You could use the following formula to store the results in the variable group MystatsB.

Later, you could view the results by entering the following expression in the Calculator application or in another column of the Lists & Spreadsheet application:

MystatsB.results

# **Working with Tables**

You can change the table of plots values using the tools on the **Table** menu.

- ► To display the list of plots, tap the drop-down arrow on the top cell of a column. Select an empty column, (unless you are replacing values already displayed), and then tap a function in the list to add its values to the column.
- To change the expression that defines a plot, tap the formula cell and edit the expression.

### Manual Data Capture

You can use Lists & Spreadsheet application to capture information about objects in the TI-Nspire<sup>™</sup> Apps for iPad<sup>®</sup>. For example, you could track changes of the position of a point on a graph in the Graphs & Geometry application.

The ability to capture data manually is not limited to Graphs & Geometry. This function could work for any other application in the same problem.

### **Capturing Data Manually**

1. Tap the column formula cell (the second cell from the top) of the column in which you want to capture the values.

Note: Captured values replace values in the column.

2. Tap Tools and go to Data > Data Capture > Manual.

A capture expression is inserted into the column formula cell with "var" as a placeholder for the name of the variable you are capturing.

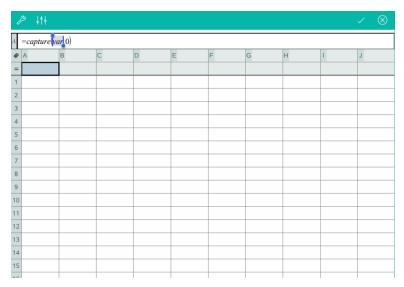

3. Replace the letters "var" with the name of the variable to capture from Graphs & Geometry. For example, type a or to view a list of available variables, tap var on the TI-Nspire™ Keyboard.

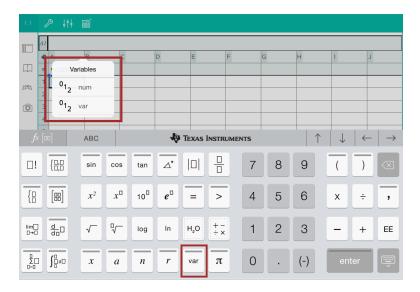

The formula cell now contains an expression similar to =capture (a, 0).

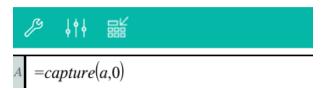

**Note:** The argument "0" tells Lists & Spreadsheet that you want to trigger each capture manually.

- 4. Tap Enter.
- 5. From the Graphs & Geometry application, move the point to a different location where x coordinate of the point is stored in a variable (*a*, in this example) referenced in the data capture expression.

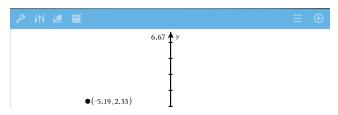

6. Tap

The current  $\alpha$  value is stored in the Lists & Spreadsheet application configured to capture the variable a.

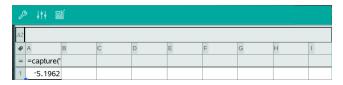

See *Using Variables* for more information on adding and using variables.

# **Data & Statistics Application**

The Data & Statistics Application enables teachers and students to create graphical displays and perform analysis on data stored in lists. Defining (or naming) sets of data using the Lists & Spreadsheet Application is the starting point for plotting and analyzing data.

#### What You Can Do

- Work with sets of data in different types of plots.
- Work with sets of data in different types of charts.
- Manipulate variables to explore and visualize data relationships.
- Explore central tendency and other statistical summary techniques.
- Fit functions to data.
- Create regression lines for scatter plots.
- Graph hypothesis tests and results (z- and t-tests) based on summary statistics definitions or data.

### What You Must Know

### **Plotting Variables**

- Lists created in Lists & Spreadsheet can be accessed as a variable.
- Variables must be named before they can be used in Data & Statistics.
- Tap the Add Variable field located in the center of the x-axis or y-axis to choose a defined variable name.
- The default plot for one variable is a dot chart. The data points in the default caseplot reposition to represent the elements of the selected variable.
- The default plot for two variables is a scatter plot. The data points shift to represent the elements of both variables on a scatter plot.

### Rescaling the Axes

Pinch or spread either the horizontal or vertical axis to modify its scale.

-OR-

Drag either axis to shift the axis while retaining its scale.

To restore the original size and location of the plotted data, tap Tools > Window/Zoom > Zoom-Data.

### Plotting a Value

When you plot a value on an existing plot, it is displayed as a vertical line in the work area. You can plot a single number or any expression that evaluates to a number. If the value is dependent on the data, the line updates to reflect changes made when you drag a point or make changes in the Lists & Spreadsheet application. The plotted value must be in the domain of the axis.

### To plot a value:

- 1. Tap Tools  $\mathcal{P}$ , go to Analyze, and then tap Plot Value.
- 2. Type the value you want to plot, and then tap ENTER.

### Plotting a Function

Use Plot Function to graph a function for comparison to an existing plot. To plot a function:

- 1. Create or open a problem that includes variables that are plotted in a Data & Statistics work area. Ensure the work area contains both a horizontal axis and a vertical axis.
- 2. Tap **Tools**  $\mathcal{P}$ , go to Analyze, and then tap **Plot Function**.
- 3. Type the function in the entry field and tap return.

Note: You can rename the function by typing over f1(x): with another name.

# Adding a Data & Statistics Page

To get started with the Data & Statistics application, add a Data & Statistics page to an existing document that contains a Lists & Spreadsheet page.

1. Tap Add, and then tap

The Data & Statistics page shows the default case plot.

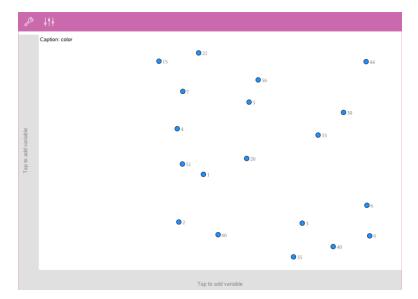

2. Tap the add variable region on each axis to view defined variables.

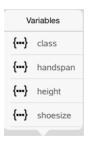

Tap the variable name to add it to the selected axis to create a dot plot (frequency plot).

# Working with Plots

### **Dot Plots**

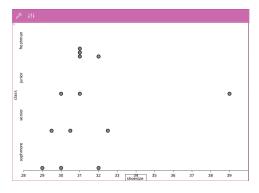

- Dot plots are also known as frequency plots, and represent one-variable numerical data.
- Dot plots are the default plot type for numerical data.
- One dot represents each value in the list.
- Each dot is displayed on the axis at a point that corresponds to the value.

### **Box Plots**

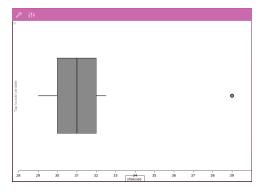

- Box plots are used to plot one-variable numerical data in a modified box.
- "Whiskers" extend from each end of the box.
- Box plots are used to compare two or more sets of data that use the same scale.

### Histograms

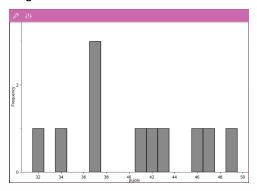

- A histogram plots onevariable numerical data and depicts the distribution of data.
- The number of bins displayed depends on the number of data points and how the points are distributed.
- A value that occurs on the edge of a bin is counted in the bin to its right.

## **Normal Probability Plots**

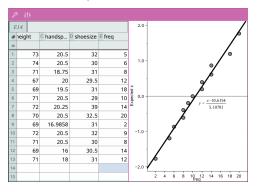

Shows one set of numerical data against the corresponding quartile (z) of the standard normal distribution.

#### **Scatter Plots**

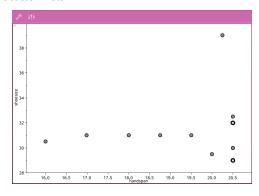

- Shows the relationship between two sets of numerical data.
- You also plot a scatter plot using the Quick Graph tool in the Lists & Spreadsheet application.

#### X-Y Line Plots

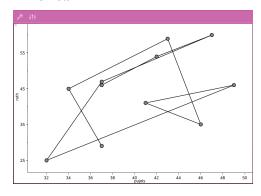

- This plot is a type of scatter plot in which data points are plotted and connected in order of appearance in the two variables.
- An X-Y line plot depicts the relationship between two sets of data.
- The left-most column of data is represented on the horizontal axis.

### **Exploring and Analyzing Plotted Data**

- Drag a point to move it. As you move a point, the values associated with the point change in the work area and in the list of variables.
- To change a variable on an axis, tap the Add Variable region, and then tap another variable name.
- From the **Tools**  ${\mathcal P}$  menu:
  - Tap Plot Type to select another supported plot type.
  - Tap **Plot Properties** to clear all variables or to modify properties such as add and remove X and Y variables, add a summary list, or force a categorical X.
  - Tap **Actions** to insert text or sliders. You can also select all points in the plot.

Tap Analyze to choose analysis options such as add a moveable line, plot a value or function, or activate the **Graph Trace** tool.

### **Working with Charts**

### **Dot Charts**

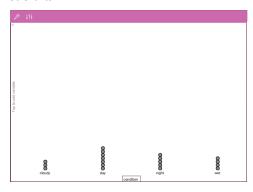

- The default plot type for categorical data is the dot chart.
- When one variable is plotted, the value of each cell is represented as one dot.
- The dots are stacked at the point on the axis that corresponds to the cell value.

### **Bar Charts**

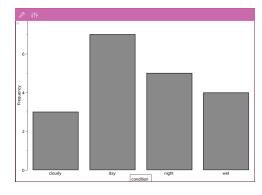

- Bar charts display categorical data.
- The length of the bar represents the number of cases in the category.

#### Pie Charts

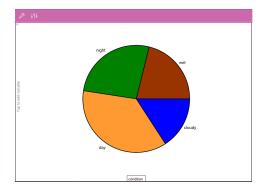

A pie chart represents categorical data in a circular layout and uses a proportioned segment for each category.

### Exploring and Analyzing Data Plotted in a Chart

- Drag a point to move it. as you move a point, the values associated with it change in the work area and in the list of variables.
- From the **Tools** menu:
  - Tap **Plot Type** to choose another supported plot type.
  - Tap Plot Properties to clear all variables, or to modify applicable properties such as add and remove X and Y variables, add a summary list, and force a categorical X.
  - Tap **Actions** to insert text and sliders. You can also select all points in the plot.
  - Tap Analyze to choose applicable analysis options such as adding a moveable line, plotting a value or function, or activating the **Graph Trace** tool.

# Adding Color to Plots and Charts

1. Tap a plot or chart object to select it.

Note: To select all points in a plot, tap Tools > Actions > Select All Points.

- 2. Tap Inspector  $\downarrow \uparrow \downarrow$ , and then tap Fill Color.
- 3. Tap a color to select it.

# **Notes Application**

The Notes application enables you to create and share documents.

#### What You Can Do

- Create study notes to reinforce learning and review for exams.
- Share a Notes document with others and use text formatting options so that each person's entries and comments appear in a different color or font.
- Create and evaluate math expressions.
- Create correctly formatted chemical formulas and equations.

### What You Must Know

### Deactivating a Selected Expression or Box

Note: You can also activate and deactivate a selected expression or box by selecting Tools \( \begin{aligned} > \text{ Actions > Activate (Deactivate) All.} \end{aligned} \)

- 1. Tap the expression or box you want to select, and then tap again.
- 2. Tap Select.

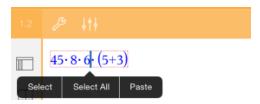

The selected text or item closest to the cursor is highlighted and the handles are active.

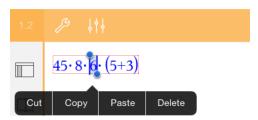

- 3. Drag the handles to highlight the expression, math box, or chem box you want to select.
- 4. Tap Tools  $\beta$  and go to Actions.

5. Tap Deactivate Selection.

### **Activating a Selected Item**

- 1. Tap the expression or box you want to select.
- 2. Tap Select.
- 3. Drag the handles to select the portion of the expression or text you want to activate.
- 4. Tap **Tools**  $\mathcal{P}$  and go to **Actions**.
- 5. Tap Activate Selection.

### **Formatting Text in Notes**

- 1. Tap the text you want to format, and than tap it again to open the context menu.
- 2. On the context menu, tap Select.

Drag the handles to select additional text, or tap Select All to select all of the text.

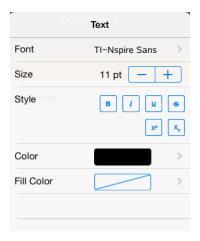

4. Select the formatting you want to apply. Changes are applied as you select them.

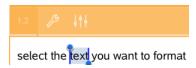

## Inserting Comments, Shapes, and Calculations

### **Inserting Comments**

You can insert Teacher or Review comments into a Notes page. Comments are labeled to make them easy to distinguish from the original text.

- 1. Tap the Notes work area where you want to insert a comment.
- 2. Tap **Tools**  $\mathcal{P}$  and go to **Insert**.
- 3. Tap Comment.
- 4. Tap Teacher or Reviewer to choose the comment type.

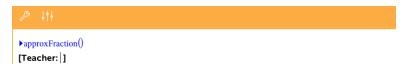

5. Type the comment text inside the comment box.

The comment text appears in **bold** formatting.

6. If needed, select the text and tap  $lnspector \downarrow \phi \downarrow to apply formatting to the$ comment text.

### **Inserting Geometric Shape Symbols**

Use geometric shapes to designate selected text as a geometric object such as an angle, circle, or line segment.

- 1. Tap the work area where you want to insert the shape, or select the text that you want designate as a shape.
- 2. Tap **Tools**  $\mathcal{F}$  and go to **Insert**.
- 3. Tap Shape.

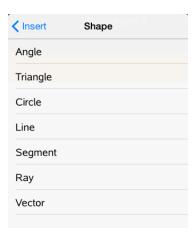

4. Tap the shape name (such as segment or ray) to insert it before the selected item.

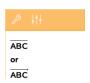

## **Inserting Calculations**

- 1. Tap the Notes work area to place your cursor where you want to insert the math expression.
- 2. Tap Tools  ${\mathcal P}$  and go to Calculations.

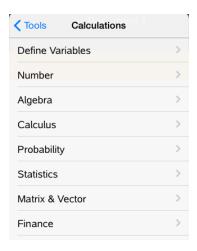

3. Tap the type of calculation you want to insert, and then tap the function name to insert the expression.

## Working with Math Boxes

### Inserting a Math Box

- 1. Tap the Notes work area to place your cursor where you want to insert the math box.
- 2. Tap Tools  $\beta$  and go to Insert.
- 3. Tap Math Box.

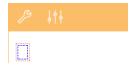

- 4. Type the expression inside the math box. You can also insert a function, command, symbol or expression template by tapping **Utilities**  $\square$  to access Catalog, Symbols, Math Operators, and Libraries.
- 5. Tap **ENTER** to evaluate the expression.

### **Converting Selected Items to Math Boxes**

1. Select the text, or combination of text and existing math boxes, that you want to evaluate.

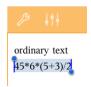

Tap Tools and go to Insert.

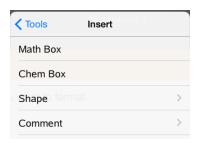

3. Tap Convert to Math Box.

## **Inserting Chemical Equations**

Use chemical equation boxes (chem boxes) to type chemical formulas and equations such as:

 ${
m CH_{4}}$  + 20 $_{2}$  ightarrow CO $_{2}$  + 2H $_{2}$ O. Equations in a chem box cannot be evaluated or balanced.

### **Entering a Chemical Equation**

- 1. Position the cursor on the page where you want the equation.
- 2. Tap Tools  $\beta$  and go to Insert.
- 3. Tap Chem Box.

An empty chemical equation box is added to the page.

4. Type the equation in the box. For example, to represent sulphuric acid, type h2so4, capitalizing the O manually.

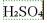

5. To exit the chem box, tap outside the box.

## **Using Math Actions**

Math Actions are available on Notes and Calculator pages.

When you display the context menu for a selected expression or equation, the menu may include a Math Actions submenu that lists the available actions. Each action might prompt you for any needed parameters.

The specific math actions listed depend on:

- The type of expression or relation.
- The operating system in use (numeric or CAS).

### **Example of Math Actions in Notes**

Insert a math box, and type the equation  $x^2+3x+1=0$ , but don't press **Enter** yet.

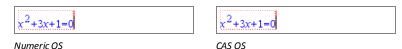

2. Tap the equation to display its context menu, and select **Math Actions**.

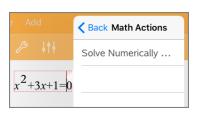

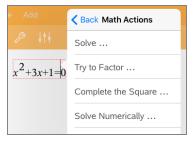

Numeric OS

CAS OS

- 3. Select the action to perform:
  - Solve Numerically for numeric OS.
  - Solve for CAS OS.

You are prompted to enter parameters. For example, Numeric Solve prompts for the variable of interest, initial guess, lower bound, and upper bound.

4. Type a value for each parameter. When options are available, you can tap an arrow to make a selection.

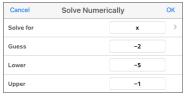

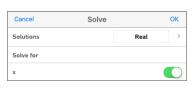

Numeric OS

CAS OS

5. Tap **OK** to construct the completed expression and place it in the math box.

$$nSolve(x^2+3x+1=0,x=-2) | -5 \le x \le -1$$
  $solve(x^2+3x+1=0,x)$ 

Numeric OS

CAS OS

6. Press **Enter** to complete the action.

$$||Solve(x^2+3\cdot x+1=0,x=-2)||-5 \le x \le -1 \cdot -2.61803|$$

$$||Solve(x^2+3\cdot x+1=0,x)|| \cdot x = \frac{-(\sqrt{5}+3)}{2} \text{ or } x = \frac{\sqrt{5}-3}{2}$$
Numeric OS

......

CA3 0.

7. As a further exploration, select  $x^2+3\cdot x+1$ . Do not include the "=0" portion.

$$\frac{||\mathbf{x}||^2 + 3 \cdot x + 1| = 0, x = -2|| - 5 \le x \le -1 \cdot -2.61803}{||\mathbf{x}||^2 + 3 \cdot x + 1| = 0, x|| \cdot x = \frac{-(\sqrt{5} + 3)}{2} \text{ or } x = \frac{\sqrt{5} - 3}{2}$$
Numeric OS

CAS OS

 Display the context menu for the selected text, select Math Actions > Find Roots of Polynomial, and press Enter to complete the action.

The action and its result are shown in a new math box.

$$\frac{\text{polyRoots}(x^2 + 3 \cdot x + 1, x) + \left\{-2.61803, -0.381966\right\}}{\text{Numeric OS}} \qquad \frac{\left\{-(\sqrt{5} + 3), \sqrt{5} - 3, \frac{\sqrt{5} - 3}{2}\right\}}{\text{CAS OS}}$$

### Tips for Using Math Actions in Notes

 For a previously evaluated expression, tap the expression to display its context menu.

When you select an action, it replaces the expression.

► For a displayed result, tap the result to display its context menu.

When you select an action, it appears in a new math box.

 For a portion of an expression or result, select the portion, and then display the context menu.

When you select an action, it appears in a new math box.

# **Graphing from Notes and Calculator**

You can graph a function or relation directly from its context menu. This feature is available for many functions and relations on Notes and Calculator pages.

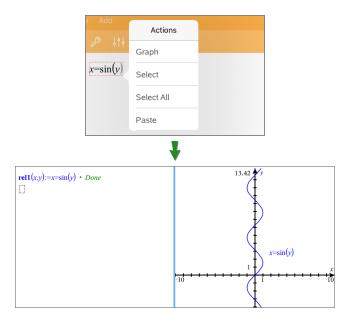

If page layout options allow, the graph appears on the same page as the function or relation. Otherwise, the graph appears on a separate Graphs page.

The type of graph created depends on the type of function or relation.

### **Example of Graphing from Notes**

This example uses a Notes page to explore a quadratic function interactively.

1. Insert a math box on a new Notes page, and enter the following function definition:

Define 
$$f1(x)=x^2-1\cdot x-4$$

define 
$$fI(x)=x^2-1\cdot x-4$$

2. Tap the expression to display its context menu.

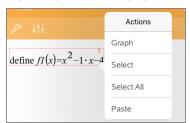

### 3. Select Graph.

The graph appears. The graph and the math box are linked so that any adjustment to one affects the other.

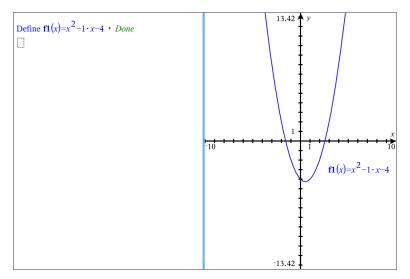

- 4. Explore the relationship between the defined function and its graph:
  - Drag the ends or center of the graph to manipulate it, and observe the changes to the function definition.
    - -or-
  - Edit the defined function in the math box, and observe the changes to the graph.

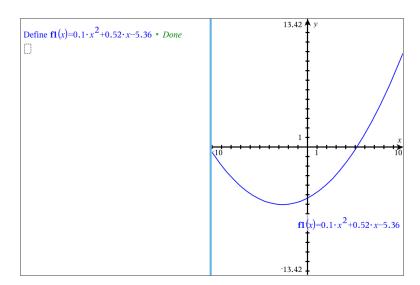

## Using a Displayed QR Code®

A QR Code® is an image that stores information, such as the address of a web site or TI-Nspire<sup>™</sup> document, as a pattern of small squares.

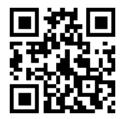

Web address http://education.ti.com stored as a QR Code®.

Authors of TI-Nspire™ documents can insert or paste a QR Code® on any Notes page. Users viewing the document with TI-Nspire™ App for iPad® can tell the app to scan the code directly from the page and link to its associated target. Lua scripts can also display a QR Code® that you can scan within the App.

Note: You can scan a QR Code® from printed materials or projected images by using your device camera. For details, refer to Scanning a QR Code® with the Camera.

### Scanning a QR Code® on a Notes Page or Lua Script

Use this procedure to scan a displayed QR Code® and link to its target:

1. If necessary in Notes, scroll to ensure that only one code image is visible on your screen.

**Note:** The image must be entirely visible; the software will scan only the displayed region of the page.

2. Tap the Camera ( in the toolbar, and select Scan QR Code from Page.

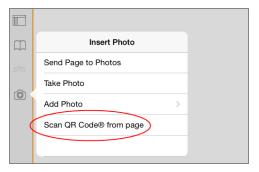

- If the target is a TI-Nspire™ document (.tns file), the App automatically downloads the document, saves and closes your current document, and opens the downloaded document.
- Otherwise, the App opens your web browser to resolve the target.

### How to Insert a QR Code® on a Notes Page

You can add QR Code® images to a Notes page. One image per page is best for reliable scanning.

- Generate the image, using an online code generator or a code-generator app. You will need to supply the target URL.
- 2. Copy the generated image to the Clipboard, or save it as a photo.
- 3. Display your Notes page and use the method that applies for adding the image:
  - If you copied the image to the Clipboard, press and hold the location on the page, and select **Paste**.
  - If you saved the image as a photo, position the text cursor on the page, tap the Camera (a) in the toolbar, and select Insert Photo.

The QR Code® appears on the Notes page with resizing handles.

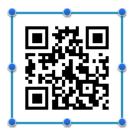

**Note:** For optimal scanning, you should not resize or reshape the image.

4. (Optional) add a tip for users of your document who might not know how to use the code.

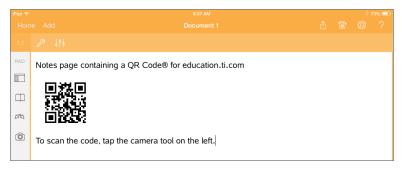

Make sure the code is valid by testing it with the Scan QR Code® from Page feature.

# **Question Documents Overview**

The TI-Nspire<sup>™</sup> App for iPad<sup>®</sup> enables you to receive question documents sent by your teacher via email. The question document may contain multiple pages and can contain any TI-Nspire™ application. When you tap question, the icon changes to show you which application is active.

#### What You Can Do

When you receive a question document from your teacher, you can:

- Open the document and answer the questions.
- Show your work if requested by the teacher.
- Check your answers if the teacher permits.
- Email the document with your responses back to the teacher.

#### What You Must Know

### **Inserting Math Boxes and Chem Boxes**

You can insert a math expression box or chemical equation box in any area of the response that allows text. Use expression boxes to type properly formatted math expressions. Use chem boxes to type properly formatted chemical formulas or equations. To insert an expression or chem box:

- Tap the answer area to place the cursor where you want to place the box.
- 2. Tap **Tools**  $\mathcal{P}$ , and then tap **Insert**.
- 3. Tap Expression Box to insert a math expression box.

Tap Chem Box to insert a chemical equation box.

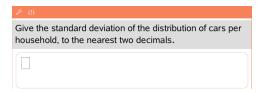

- 4. Type the expression in the box.
- 5. Tap ENTER to complete the expression.

# Responding to Questions

Teachers may send you any of the following types of questions. Tap a question type name to see how to respond to the question.

Note: You may need to scroll to see the entire question. All parts of the question may not be visible on the page, and parts of a question may be hidden behind a graph or image.

### **Multiple Choice Questions**

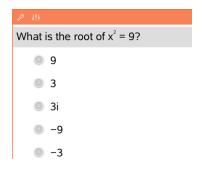

- Tap the option or options next to the response you want to select.
- Choices with next to them indicate that there is only one correct answer.
- Choices with next to them indicate that there may be more than one correct answer.

### **Open Response Questions**

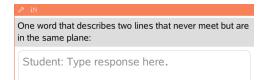

Type a response.

### **Equation Questions**

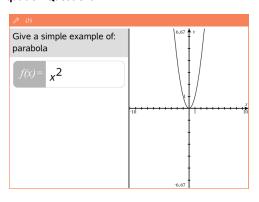

Type a response.

If a graph is included in the question, the graph updates as you type the answer. Any functions entered show up on the graph, and the cursor remains in the answer box. You cannot manipulate the graph.

### **Expression Questions**

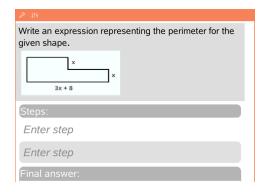

Type a response.

- If the teacher wants you to show your work, the response area has sections for you to enter the steps and a final answer.
- If the response type is Number, your response must be in the form of a number.
- If the response type is Expression, your response must be in the form of an expression, for example: x + 1.

### Coordinate Points: (x,y) Questions

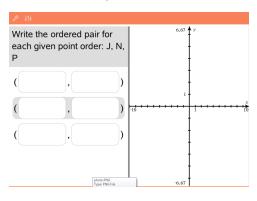

Type an answer in the x-field box, and then type an answer in the y-field box.

As you enter values, the points update on the graph work area.

### **Coordinate Points: Drop Points Questions**

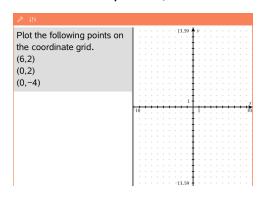

- Tap a location on the graph work area to drop a point at that location.
- To move a point, touch and hold the point, and drag it to the new location.

### **Lists Questions**

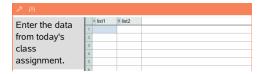

Type an answer in the desired cell. Continue to type answers in different cells until you are finished.

The behavior closely matches the behavior of the Lists & Spreadsheet application, with the following exceptions. In a Lists question, you cannot:

- Add, insert, or delete columns
- Change the header row
- Enter formulas
- Switch to Table
- Create plots

### **Chemistry Questions**

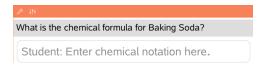

Type a response.

There is no need to insert a Chem box. Chemistry response areas are automatically formatted to accept properly

formatted chemical formulas or equations.

### **Image: Label Questions**

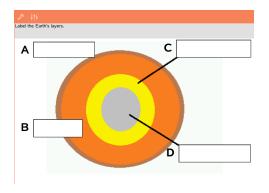

- 1. Tap a label on the image.
- Type a response in the label field.

### **Image: Point on Questions**

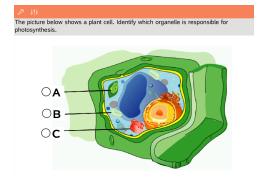

Tap the option or options next to the answer you want to select.

# Showing Your Work, Checking Answers, and Clearing Answers

### **Showing Your Work**

The teacher may ask you to show work for your response. If so, the teacher provides the starting equation, and the response area has sections for entering your steps and for the final answer.

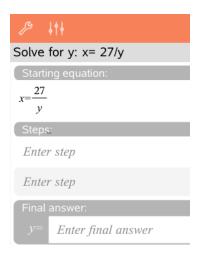

### **Checking Answers**

If the teacher enables self-check on a question, the Check Answer option becomes available after you answer the question. To check your answer:

Tap Tools  $\mathcal{S}$  and go to Check Answer.

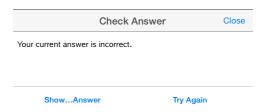

- If your answer is correct, a confirmation message is displayed. When you close the message:
  - A check mark is displayed next to the answer for multiple-choice questions.
  - The correct answer or suggested answer is displayed below the student response for all other question types.
- If your answer is incorrect, tap Try Again or Show Correct Answer.

### **Clearing Answers**

After you answer a question, you may decide you want to change the answer before you submit it.

- 1. Tap Tools \( \bigsigma \).
- 2. Tap Clear Answers.
  - Current Question clears answers for the active question.
  - **Document** clears answers for all questions in the active document.

## **Submitting Responses**

When you finish answering all the questions in the document, save the document and send it back to the teacher.

- 1. From the open question document, tap **Share** 😭.
- 2. Tap Email Document.

Your default email client opens with the document as an attachment.

3. Type the email address and tap Send.

## Libraries Overview

A library is a TI-Nspire<sup>™</sup> document that contains a collection of variables, functions, and/or programs that have been defined as library objects.

#### What You Can Do

- Create library documents for storing user-defined variables, functions, or programs.
- Use defined library objects in any TI-Nspire™ document.
- Add library objects to the Catalog.
- Update or refresh libraries so that objects are available to all documents.
- Create shortcuts to library objects.

#### What You Must Know

- Library documents are stored in the MyLib folder, which is located on the TI-Nspire™ Home screen.
- By default, the MyLib folder is shown on the TI-Nspire™ Home screen when you install the application. To hide the folder, tap Settings (3) > Preferences, and then select OFF.
- The TI-Nspire<sup>™</sup> App installation includes a library document that contains Linear Algebraic functions. The library is named linalg or linalgcas.
- If you delete or overwrite an installed library, you can restore it by reinstalling the TI-Nspire™ App.
- Reinstalling the TI-Nspire™ App replaces all libraries in the default MyLib folder. If you change an object in an included library or replace an included library document with your own document of the same name, reinstalling overwrites your changes.
- Library objects are global in nature and accessible from any TI-Nspire™ document.
- Library objects can be public or private. If designated as public, the library object is accessible via Utilities > Libraries.
- You can use the **libshortcut()** command to define shortcuts to library objects. Defining a shortcut creates a variable group in the current problem that contains references to all the objects in the specified library document. You can choose to include or exclude private library objects.

## **Creating Library Documents**

A document is regarded as a library when it is placed in the MyLib folder on the TI-Nspire™ Home screen.

- Open a new TI-Nspire™ document and choose the Calculator application.
- Name the document.
  - Library document names must be a valid variable name, and they must not contain a period or begin with an underscore.

- A library document name must be between 1 and 16 characters long.
- 3. Drag the document to the MyLib folder.
- 4. Add library functions or programs to the document as needed.

## Adding Objects to a Library Document

You can define functions or programs in the Program Editor, or by using the **Define** command in Calculator to define variables, functions, or programs. Library objects must reside in the first problem of a library document.

#### **Defining a Function or Program Using Program Editor**

- 1. Tap Tools and go to Functions & Programs.
- 2. Tap Program Editor > New.
- 3. Type the name of the library object.
  - Library object names must be a valid variable name, and they must not contain
    a period or begin with an underscore.
  - A library object name must be between 1 and 15 characters long.
- 4. Select the type: function or program.
- 5. Set the library access.
  - Tap > LibPriv to make the function or program accessible from any document but not visible in the Catalog.
  - Tap > LibPub (Show in Catalog) to make the function or program accessible from any document and visible in the Catalog.
- 6. Tap **OK**.
- 7. Type the information needed to complete the function or program in the template.
- 8. Store the library object.
  - a) In Program Editor, tap Tools > Check Syntax & Store.
  - b) Tap Check Syntax & Store.

If no errors are present, the new library object is successfully stored.

# "xsquare" stored successfully Define LibPub xsquare()=Func $f(x)=x^2+3$ EndFunc

9. Refresh the libraries to include the new library object in the Libraries menu.

#### Defining a Library Object in the Calculator Application

- 1. From an open Calculator document, tap **Tools**  $\mathcal{F}$  and go to **Actions**.
- 2. Tap Library.
- Select **Define LibPriv** or **Define LibPub**.
- Type the information needed to complete the function or program in the template.
- 5. Refresh the libraries to include the new library object in the Libraries menu.

## **Private and Public Library Objects**

When defining a new library object, you choose whether if is private (LibPriv) or public (LibPub). Anytime you are in the same problem where an object is defined, you can access it by entering its short name (the name given when using the Define command to create an object). This is true for all defined objects, including private, public, and non-library objects. For example:

| Define Command                  | Object Type     | Short Name |
|---------------------------------|-----------------|------------|
| Define a=5                      | Non-library     | а          |
| Define LibPriv b=(1,2,3)        | Private Library | b          |
| Define LibPub func1 (x)=x^2 + 1 | Public Library  | func1      |

## **Private Library Objects**

A Private library object does not appear in the Utilities, but you can access it by typing its name. Typically, private library objects are used as building blocks that perform basic, low-level tasks and are called upon by public programs or functions.

#### **Public Library Objects**

A Public library object appears in **Utilities > Libraries** after you refresh the libraries. You can access a public library object through the Utilities menu or by typing its name.

In library programs and functions defined as public, a comment line (©) immediately following the Prgm or Func line is automatically displayed as help in the Catalog. You could, for example, show a syntax reminder there.

To enter a comment line, tap **Tools**  $\mathcal{P}$  and go to **Actions > Insert Comment**.

# **Accessing Library Objects**

To use a library object in any TI-Nspire™ document, type the object's long name. The long name consists of the name of the object library document followed by a backslash "\" followed by the name of the object. For example, if the library document name is "lib1" and the object name is "func1," type lib1\func1.

#### Using a Public Library Object

 Open the TI-Nspire™ application where you want to use the variable, function, or program.

**Note**: All applications can evaluate functions, but only the Calculator and Notes applications can run programs.

- 2. Tap Utilities and go to Libraries.
- 3. Tap the name of the object you want to use.

**Note**: If you do not see the object, refresh the libraries.

- 4. If arguments are required, type them inside the parentheses.
- 5. Tap **return** to insert the object into the document.

#### Using a Private Library Object

 Open the TI-Nspire™ application where you want to use the variable, function, or program.

**Note**: All applications can evaluate functions, but only the Calculator and Notes applications can run programs.

2. Type the name of the object, such as lib1\func1 ().

In the case of a function or program, always follow the name with parentheses.

- 3. If arguments are required, type them inside the parentheses.
- 4. Tap **return** to insert the object into the document.

#### **Viewing Arguments**

If you cannot remember the exact name or the order of arguments required for a private library object, you can:

 Open the library document that contains the object to view the arguments and other information.

-or-

Type getVarInfo [library name string] in any open document to view a list defined variables in an object.

-or-

Access the arguments and help through the Utilities menu.

- a) Tap Utilities > Libraries.
- b) Tap the name of the library you want to open.
- c) Tap the name of the function you want to view.

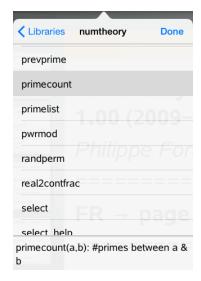

# **Refreshing Libraries**

When you create new library objects, you must refresh the libraries so that the objects are available to all documents.

- 1.
- 2. Tap Libraries.
- 3. Tap Refresh C.

The Libraries are updated to include all new and edited library objects.

# **Program Editor Overview**

The Program Editor enables you to define, edit, and manage user-defined functions and programs.

#### What You Can Do

- Use programming templates and dialog boxes to define function and programs with the correct syntax.
- Enter multiple-line programming statements without using a special key sequence to add each line.
- Create private and public library objects such as variables, functions, and programs.

#### What You Must Know

A program defined in the Program Editor is similar to functions built into the TI-Nspire™ software, but there are some differences:

- Functions must return a result, which can be graphed or entered in a table. Programs do not return a result.
- You can use a function, but not a program, within an expression. For example, 3 x func1(3) is valid, but not 3 x prog1(3).
- You can only run programs from the Calculator and Notes applications. You can evaluate functions in Calculator, Notes, Lists & Spreadsheet, Graphs, Geometry, and Data & Statistics.
- A function can refer to any variable; however, it can store a value to a local variable only. Programs can store to local and global variables.

**Note**: Arguments used to pass values to a function are automatically treated as local variables. If you want to store to any other variables, you must define them as Local from within the function.

- A function cannot call a program as a subroutine, but it can call another userdefined function.
- You cannot define a program within a function.
- A function cannot define a global function, but it can define a local function.

# Accessing the Program Editor

Program Editor is accessible from the Calculator application.

- Open a document with the Calculator \* application active.
- 2. Tap Tools And go to Functions and Programs.
- 3. Tap Program Editor.

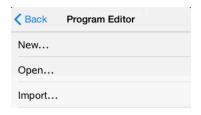

Options enable you to define a new program, open an existing program, or import a program from the Library.

4. Tap an option, complete the required information, and then tap **OK**.

The Program Editor opens with the selected template active on the right side of the screen.

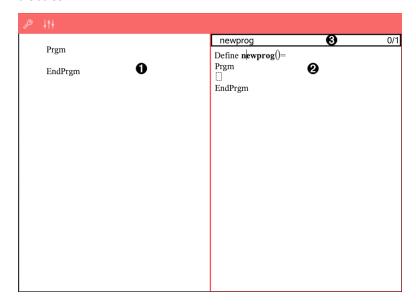

- O Calculator work area. Tap the left side of the screen to return to and work in the Calculator application.
- 0 Program Editor work area. This is the default work area when Program Editor opens. If the Program Editor is not active, tap the right side of the screen.
- 6 Status line. Shows the line number information and the name of the function or program being defined or edited. An asterisk (\*) indicates that this function has been changed since the last time syntax was checked and the function was stored.

## **Defining a New Program or Function**

From the Calculator application:

- Tap Tools and go to Functions & Programs.
- Tap Program Editor, and then tap New.

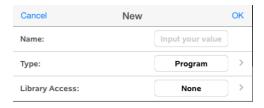

3. Type a name for the new function or program.

Note: Program and function names cannot contain spaces.

- Select the **Type** (Program or Function).
- 5. Set the Library Access:
  - Choose the default **None** to use the function or program only in the current document or problem.
  - Tap > LibPriv to make the function or program accessible from any document but not visible in the Catalog.
  - Tap > LibPub (Show in Catalog) to make the function or program accessible from any document and visible in the Catalog.
- 6. Tap **OK**.

The Program Editor opens with a template matching the selections you made.

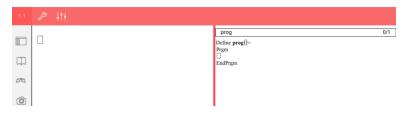

# **Entering Lines into a Function or Program**

The Program Editor does not execute the commands or evaluate expressions as you type them. They are executed only when you evaluate the function or run the program.

When arguments are required, type parameters in the parentheses that follow the program name. Separate parameters with a comma.

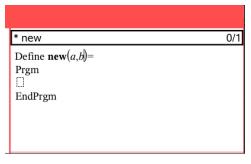

Type the lines of statements that make up your function or program between the Func and EndFunc (or Prgm or EndPrgm) lines.

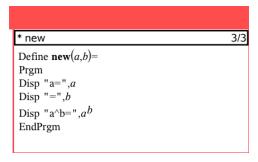

- You can either type the names of the function and commands, or insert them from the Catalog.
- If a line is longer than the width of the screen, scroll to view the entire statement.
- After typing each line, tap return to insert a new blank line.
- Tap the right, left, up, and down arrows to scroll through the function or program.

# **Checking Syntax**

To check the function or program for correct syntax:

- 1. Make sure the Program Editor is active.
- 2. Tap Tools  $\mathcal{J}$  and go to Check Syntax and Store.
- 3. Tap Check Syntax.

If the syntax checker finds any errors, it displays an error message and positions the cursor near the first error.

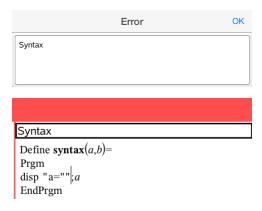

## Storing a Function or Program

You must store a function or program to make it accessible. The Program Editor automatically checks the syntax before storing. An asterisk (\*) before the program or function name indicates that it has not been stored. To store a function or program:

- 1. From the Program Editor, tap **Tools**  $\mathcal{P}$  and go to **Check Syntax and Store**.
- Tap Check Syntax & Store.

Program Editor checks for syntax errors and stores the program.

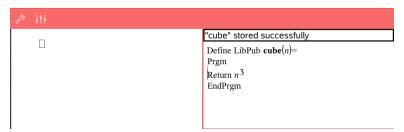

- If no syntax errors are found, the message "stored successfully" is displayed in the status line after the program or function name.
- If syntax errors are found, an error message is displayed and the cursor is positioned near the first error.
- If the function or program is defined as a library object, you must also save the document in the designated library folder and refresh libraries to make the function or program accessible to other documents.

# **Opening Functions or Programs for Editing**

Note: You cannot modify a locked program or function. To unlock the object, go to a Calculator page and use the **Unlock** command.

#### Opening a Function or Program in Calculator

- Tap Tools & and go to Functions & Programs.
- 2. Tap Program Editor, and then tap Open.

The list of defined functions and programs available to the current problem opens.

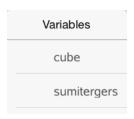

3. Tap the function or program name to open it in Program Editor.

## Opening a Function or Program in Program Editor

- Tap **Tools**  $\mathcal{J}$  and go to **Actions**.
- 2. Tap Open.
- Tap the function or program name to open it in Program Editor.

Note: To close the function or program, tap Tools > Actions > Close. The program or function closes and the Calculator page becomes active.

# **Importing Programs**

You can import a function or program defined as a library object into a Program Editor within the current problem. The imported copy is not locked, even if the original is locked.

#### Importing a Program from a Library

- From the Program Editor, tap **Tools** Actions.
- 2. Tap Import.

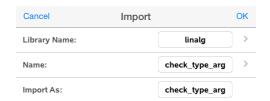

- In the **Library** field, tap >, and then tap the library name you want to import.
- In the **Name** field, tap  $\rightarrow$ , and then select the name of the object. 4.
- 5. If you want the imported object to have a different name, type the name in the Import As field.
- 6. Tap **OK**.

#### Importing a Program from Calculator

- Tap Tools and go to Functions & Programs.
- Tap Program Editor, and then tap Import. 2.
- In the **Library** field, tap , and then tap the library name you want to import. 3.
- In the **Name** field, tap  $\rightarrow$ , and then select the name of the object. 4.
- If you want the imported object to have a different name, type the name in the Import As field.
- 6. Tap **OK**.

The program opens in Program Editor.

## **General Information**

## Texas Instruments Support and Service

**General Information: North and South America** 

Home Page: education.ti.com

education.ti.com/support KnowledgeBase and e-mail inquiries:

Phone: (800) TI-CARES / (800) 842-2737

For North and South America and U.S.

Territories

education.ti.com/support/worldwide International contact information:

For Technical Support

Knowledge Base and support by e-mail: education.ti.com/support or

ti-cares@ti.com

Phone (not toll-free): (972) 917-8324

For Product (Hardware) Service

Customers in the U.S., Canada, Mexico, and U.S. territories: Always contact Texas Instruments Customer Support before returning a product for service.

For All Other Countries:

For general information

For more information about TI products and services, contact TI by e-mail or visit the TI Internet address.

ti-cares@ti.com E-mail inquiries:

education.ti.com Home Page:

## Service and Warranty Information

For information about the length and terms of the warranty or about product service, refer to the warranty statement enclosed with this product or contact your local Texas Instruments retailer/distributor.

# Index

3

| 3D aspect ratio, changing             | 90     |
|---------------------------------------|--------|
| graphing                              | 86     |
| 3D graph                              |        |
| changing appearance                   | 88     |
| 3D Graphing view                      | 85, 87 |
| 3D graphs                             |        |
| editing expressions                   | 88     |
| range settings                        | 90     |
| rotating                              | 87     |
| setting background colors             | 89     |
| showing/hiding                        | 89     |
| shrinking/magnifying                  | 89     |
| 3D parametric equations               | 03     |
| graphing                              | 86     |
| 8.46                                  | 00     |
| Α                                     |        |
| angle bisector construction           | 99     |
| animating                             |        |
| points                                | 57, 92 |
| appearance                            | - , -  |
| of 3D graph                           | 88     |
| applications                          |        |
| Geometry                              | 91     |
| Graphs & Geometry                     | 57     |
| arithmetic calculations               | 79, 99 |
| aspect ratio, changing in 3D graphing | 90     |
| attributes                            | 30     |
| changing for objects                  | 57, 91 |
| automatic                             | 37,31  |
| sliders in Graphs application         | 49     |
| axes                                  |        |
| changing attributes in Graphing view  | 72     |
|                                       |        |
| В                                     |        |
| bisect a segment                      | 99     |
| bisecting an angle                    | 99     |

| calculations                    |         |
|---------------------------------|---------|
| arithmetic                      | 79, 99  |
| camera                          |         |
| using to scan a QR Code®        | 19      |
| capturing                       |         |
| data (Lists & Spreadsheet)      | 111     |
| colors                          |         |
| 3D graph background             | 89      |
| compass construction            | 99      |
| constructions                   |         |
| angle bisector                  | 99      |
| compass                         | 99      |
| locus                           | 99      |
| midpoint                        | 99      |
| parallel line                   | 99      |
| perpendicular bisector          | 99      |
| perpendicular line              | 99      |
| context menu                    |         |
| graphing from                   | 130     |
| creating                        |         |
| shapes with MathDraw            | 80, 100 |
| D                               |         |
|                                 |         |
| data                            |         |
| capturing (Lists & Spreadsheet) | 111     |
| delete                          |         |
| all Ti-Nspire™ content          | 17      |
| documents  Peret Content        | 4-      |
| Reset Content                   | 17      |
| E                               |         |
| equations                       |         |
| differential                    | 69      |
| graphing                        | 61      |
| graphing parametric             | 63      |
| graphing polar                  | 64      |
| Lotka-Volterra                  | 69      |
| expressions                     | 05      |
| editing                         | 88      |
|                                 | 00      |

| functions                             |         |
|---------------------------------------|---------|
| rotating                              | 60      |
| stretching                            | 60      |
| translating                           | 60      |
| G                                     |         |
| ď                                     |         |
| geometric objects                     |         |
| introduction                          | 95      |
| Geometry application                  | 91      |
| gestures, to create shapes (MathDraw) | 80, 100 |
| graph                                 |         |
| changing appearance                   | 88      |
| graphing                              |         |
| 3D functions                          | 86      |
| 3D parametric equations               | 86      |
| 3D view                               | 85      |
| equations                             | 61      |
| from context menu                     | 130     |
| parametric equations                  | 63      |
| polar equations                       | 64      |
| relations                             | 62      |
| scatter plots                         | 66      |
| sequences                             | 66      |
| time plots                            | 66      |
| web plots                             | 66      |
| Graphing view                         | 00      |
| changing axes attributes              | 72      |
| Graphs & Geometry application         | 57      |
|                                       | 0.      |
| Н                                     |         |
| hiding                                |         |
| 3D graphs                             | 89      |
|                                       | 05      |
| 1                                     |         |
| images                                |         |
| inserting background                  | 57, 91  |
| inserting                             | 5,,51   |
| background images                     | 57, 91  |

| lines                                                                      |         |
|----------------------------------------------------------------------------|---------|
| creating                                                                   | 95      |
| Lock Geometry Tools (points, triangles, segments, etc.) for repetitive use |         |
| locus construction                                                         |         |
| Lotka-Volterra equations                                                   | 69      |
| M                                                                          |         |
| IVI                                                                        |         |
| math actions                                                               | 128     |
| MathDraw, creating shapes with gestures                                    | 80, 100 |
| measuring geometric objects                                                | 96      |
| midpoint construction                                                      | 99      |
| N                                                                          |         |
|                                                                            |         |
| Notes                                                                      |         |
| using a QR Code®                                                           | 133     |
| 0                                                                          |         |
| objects                                                                    |         |
| changing appearance                                                        | 57, 91  |
| measuring                                                                  | 96      |
| transforming                                                               | 96      |
| objects (geometric), introduction                                          | 95      |
| P                                                                          |         |
| r                                                                          |         |
| parallel line construction                                                 | 99      |
| parametric equations                                                       |         |
| graphing                                                                   | 63      |
| perpendicular bisector construction                                        | 99      |
| perpendicular line construction                                            | 99      |
| plots                                                                      |         |
| customizing                                                                | 67      |
| graphing                                                                   | 66      |
| points                                                                     |         |
| animating                                                                  | 57, 92  |
| creating                                                                   | 95      |
| of interest                                                                | 60      |
| polar equations                                                            | _       |
| graphinggraphing                                                           | 64      |

| QR Code®                             |         |
|--------------------------------------|---------|
| scan from a Notes page               | 133     |
| scanning with camera                 | 19      |
| · ·                                  |         |
| R                                    |         |
| relations                            |         |
| graphing                             | 62      |
| reset TI-Nspire™ content             | 17      |
| S                                    |         |
| ·                                    |         |
| scan                                 |         |
| QR Code® on a notes page             | 133     |
| scan QR Code® with camera            | 19      |
| segment                              |         |
| bisector                             | 99      |
| shapes                               |         |
| creating                             |         |
| creating with MathDraw               | 80, 100 |
| showing                              |         |
| 3D graphs                            | 89      |
| sliders, adjusting variable values   | 49      |
| sticky tool in geometry and graphing | 83, 103 |
| т                                    |         |
|                                      |         |
| text                                 |         |
| adding to work areas                 | 58, 92  |
| transforming objects                 | 96      |
| V                                    |         |
| •                                    |         |
| variable, adjusting with a slider    | 49      |
| view                                 |         |
| 3D Graphing                          | 85      |
| views                                |         |
| 3D Graphing                          | 87      |
| W                                    |         |
| vv                                   |         |
| work areas                           |         |
| adding text to                       | 58, 92  |